## **Οδηγίες Χρήσης του CloneZilla**

Έχετε εγκαταστήσει ένα υπολογιστή με το λειτουργικό σύστημα και θέλετε να κρατήσετε ένα image αρχείο σε περίπτωση που θέλετε να το επαναφέρετε σε περίπτωση που χαλάσει κάτι. Το εργαλείο λέγεται [Clonezilla.](http://www.clonezilla.org/)

Καταρχήν κατεβάστε το πρόγραμμα. Μπορείτε να το κατεβάσετε σε [LiveCD ή USB.](http://www.clonezilla.org/download/sourceforge/) Η πιο εύκολη εγγραφή είναι αυτή του LiveCD. Κατεβάζετε το αρχείο [ISO](http://www.clonezilla.org/download/sourceforge/alternative/iso-zip-files.php) που είναι 110MB και το γράφετε σε ένα CD.

Ξεκινήστε τον υπολογιστή σας με το LiveCD (αν δεν ξεκινάει από CD, μπείτε στο Bios και αλλάξτε την σειρά boot ή πατήστε το F12)

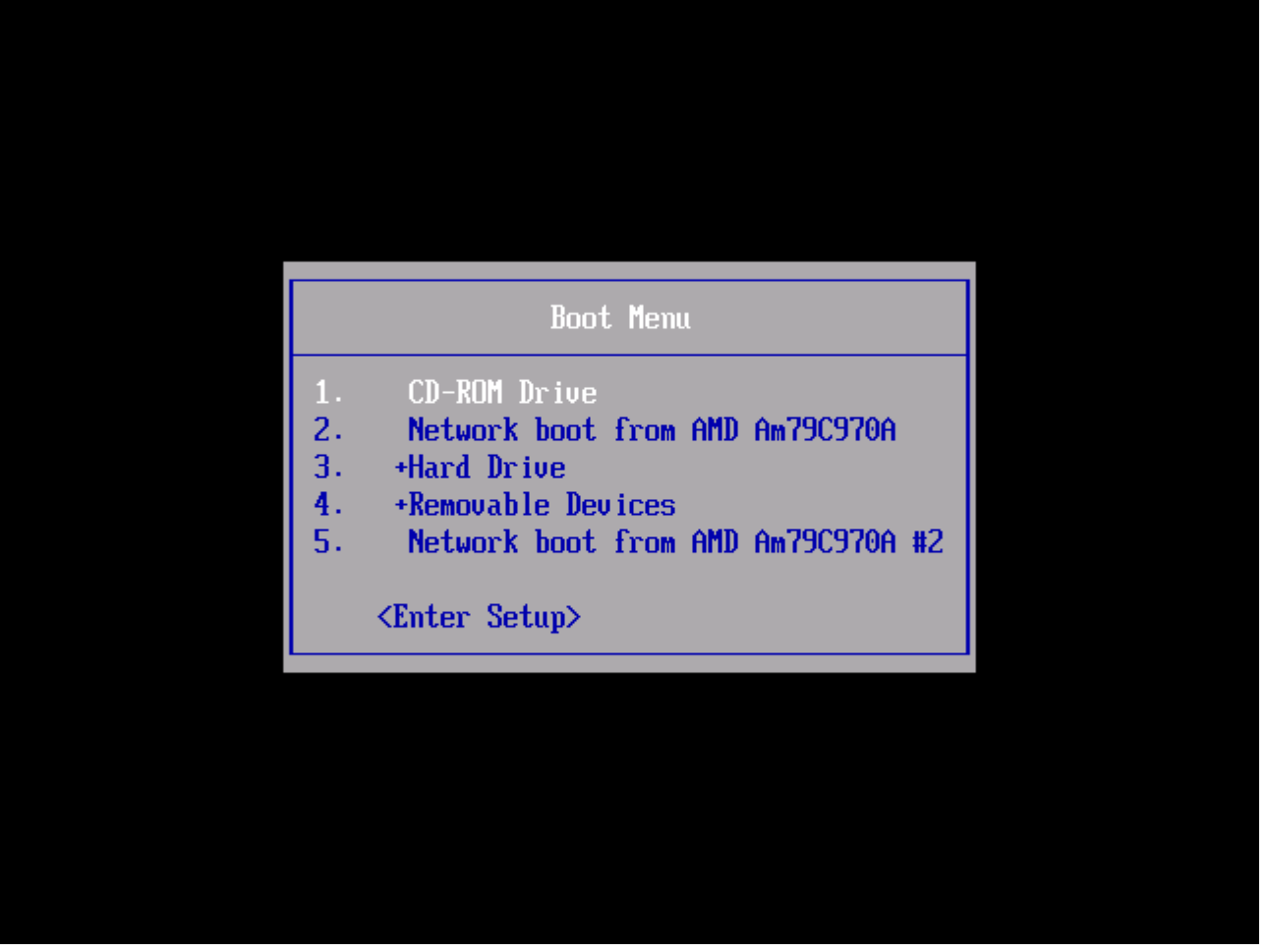

Θα εμφανιστεί η οθόνη που παραπέμπει ποιά έκδοση θέλετε να ξεκινήσετε (επιλέξτε την 1η επιλογή):

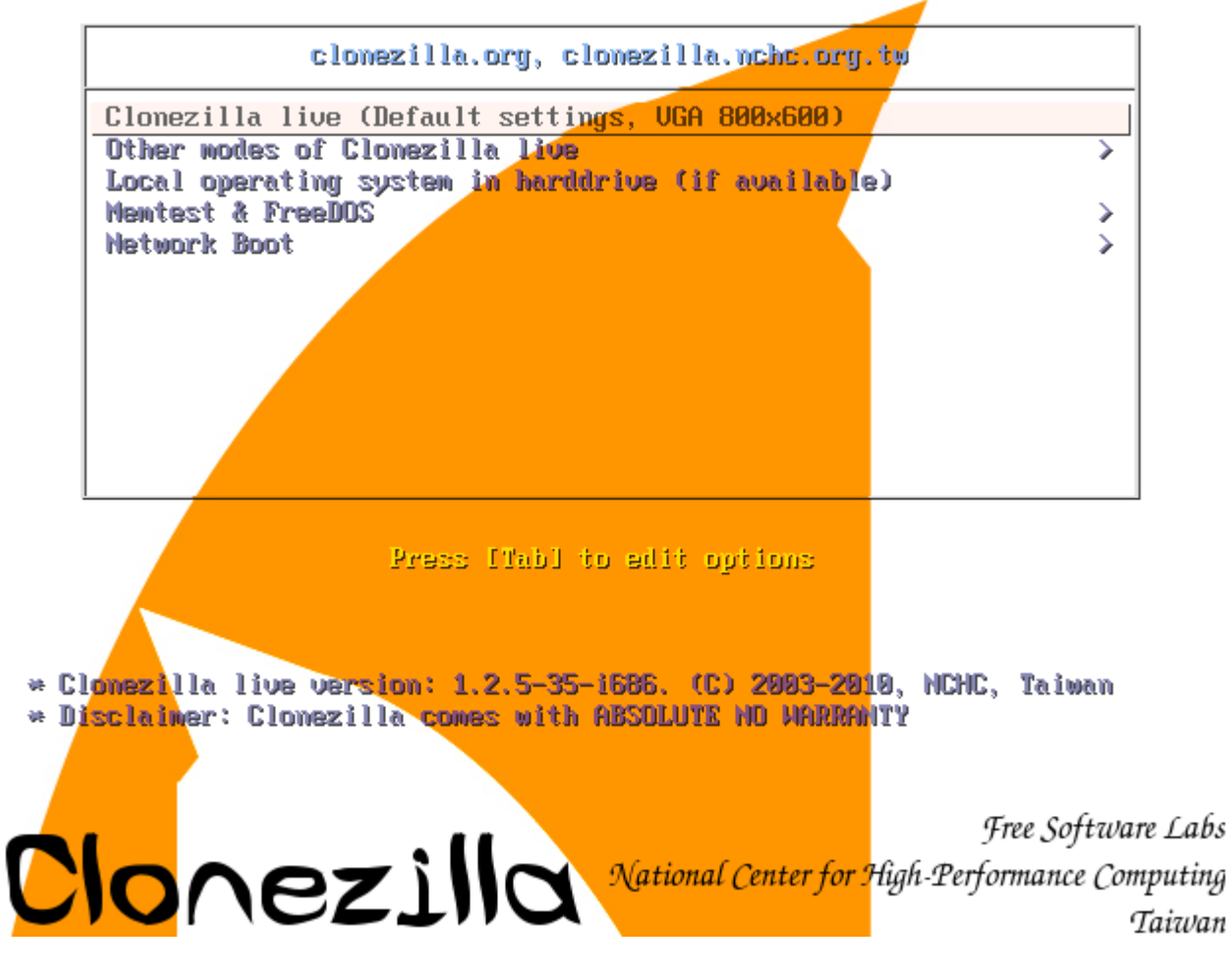

Περιμένετε να φορτώσει το σύστημα:

2.298874] scsi 1:0:1:0: Direct-Access ATA UMware Virtual I 0000 PQ: 0 <br>2.340195] ata2.00: ATAPI: UMware Virtual IDE CDROM Drive, 00000001, max UDMA/33 UMware Virtual I 0000 PQ: 0 ANSI: 5 2.3415831 ata2.00: configured for UDMA/33 2.3421291 scsi 2:0:0:0: CD-ROM NECUMWar UMware IDE CDR10 1.00 PQ: 0 ANSI: 5 3505561 sr0: scsi3-mmc drive: 1x/1x xa/form2 cdda tray  $\overline{z}$ 2.3520651 Uniform CD-ROM driver Revision: 3.20 2.3588121 sd 1:0:0:0: [sda] 16777216 512-byte logical blocks: (8.58 GB/8.00 GiB) 2.359612] sd 1:0:0:0: [sda] Write Protect is off 2.361466] sd 1:0:0:0: [sda] Write cache: disabled, read cache: enabled, doesn't support DPO or FUA 2.3622001 sda: sda1 sda2 sda3 < sda5 > 2.3630921 sd 1:0:1:0: [sdb] 31457280 512-byte logical blocks: (16.1 GB/15.0 GiB) 2.3631851 sd  $1:0:1:0$ : [sdb] Write Protect is off 2.3632281 sd 1:0:1:0: [sdb] Write cache: disabled, read cache: enabled, doesn't support DPO or fua 2.3806131 sdb: sdb1 2.3863601 sd 1:0:1:0: [sdb] Attached SCSI disk 2.3879941 sd 1:0:0:0: [sda] Attached SCSI disk 2.3919941 sd 1:0:0:0: Attached scsi generic sg0 type 0<br>2.3938971 sd 1:0:1:0: Attached scsi generic sg1 type 0 2.4005511 sr 2:0:0:0: Attached scsi generic sg2 type 5 Begin: Loading essential drivers ... [ 2.593615] Atheros(R) L2 Ethernet Driver - version 2.2.3<br>[ 2.593830] Copyright (c) 2007 Atheros Corporation. 2.6121511 Broadcom NetXtreme II 5771x 10Gigabit Ethernet Driver bnx2x 1.52.1 (2009/08/12) 2.6322021 device-mapper: uevent: version 1.0.3 2.6340091 device-mapper: ioctl: 4.15.0-ioctl (2009-04-01) initialised: dm-devel@redhat.com done. Begin: Bunning /scripts/init-premount ... done.<br>Begin: Mounting post file quoter [12, 745] i: Mounting root file system ... [ 2.745155] Uniform Multi-Platform E-IDE driver<br>2.745836] ide\_generic: please use "probe\_mask=0x3f" module parameter for probing all legacy ISA Begin: Mounting root file system ... [ **IDE** ports 2.8824031 aufs: module is from the staging directory, the quality is unknown, you have been war ned. 2.885440] aufs 2-standalone.tree-32-20100125 2.9301061 loop: module loaded 3.0412031 squashfs: version 4.0 (2009/01/31) Phillip Lougher

Στην επόμενη οθόνη θα ζητήσει τι γλώσσα θέλετε. Επιλέξτε Αγγλικά:

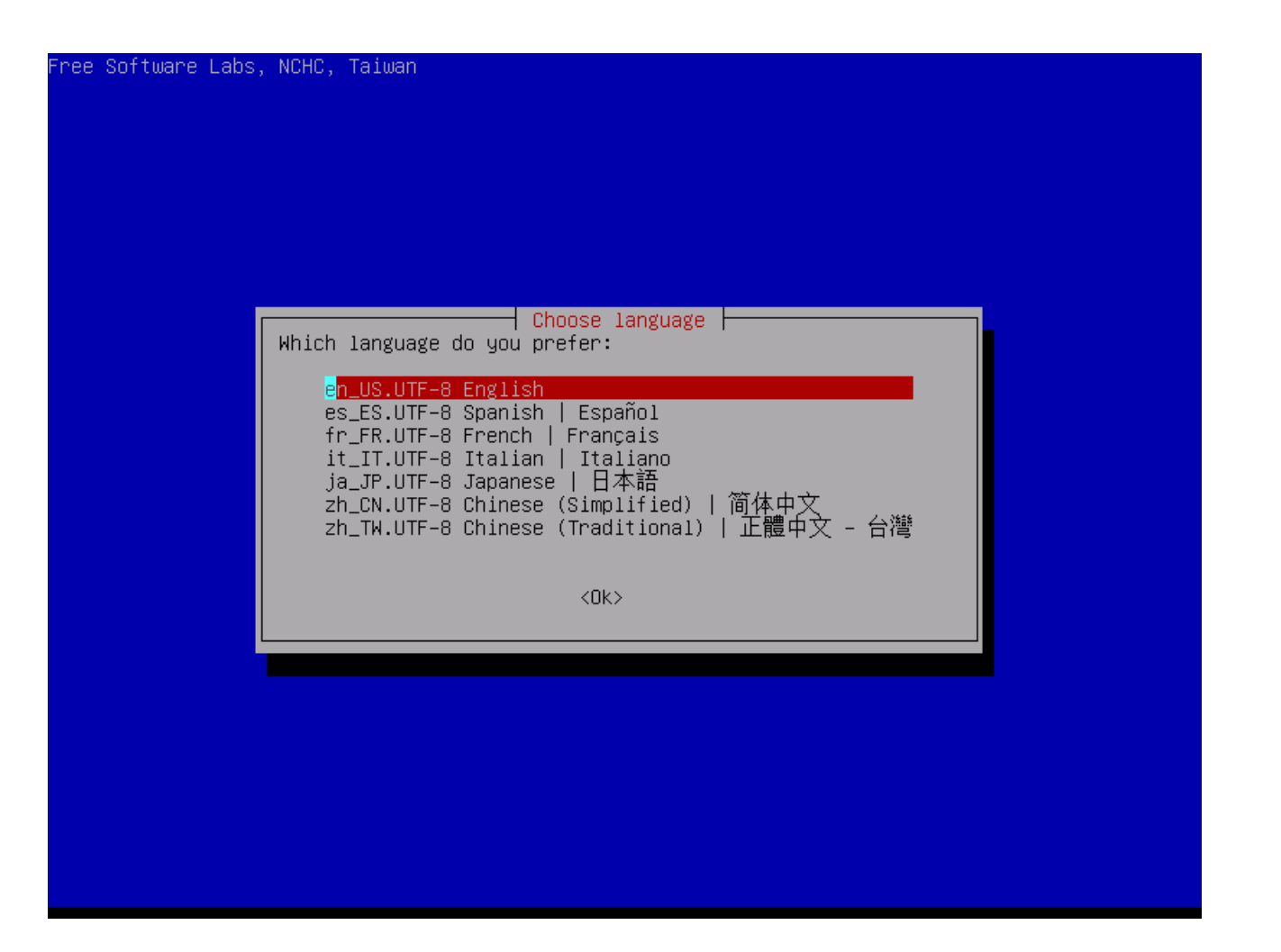

Στη συνέχεια θα μας ζητήσει για την διάταξη πληκτρολογίου. Επιλέξτε Don't touch keymap (όπως η φωτογραφία):

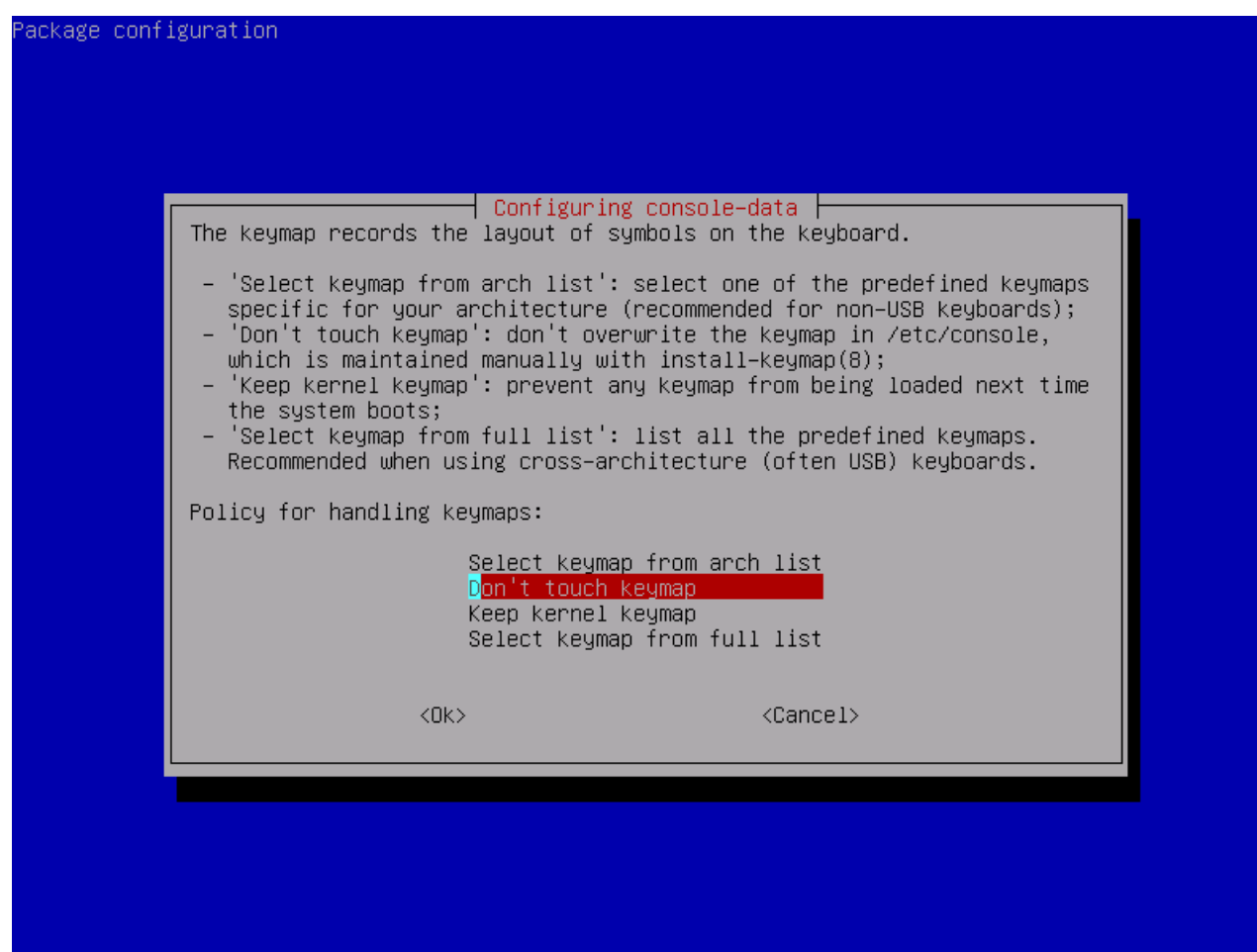

Τώρα ξεκινάει το πρόγραμμα. Επιλέξτε Start Clonezilla.

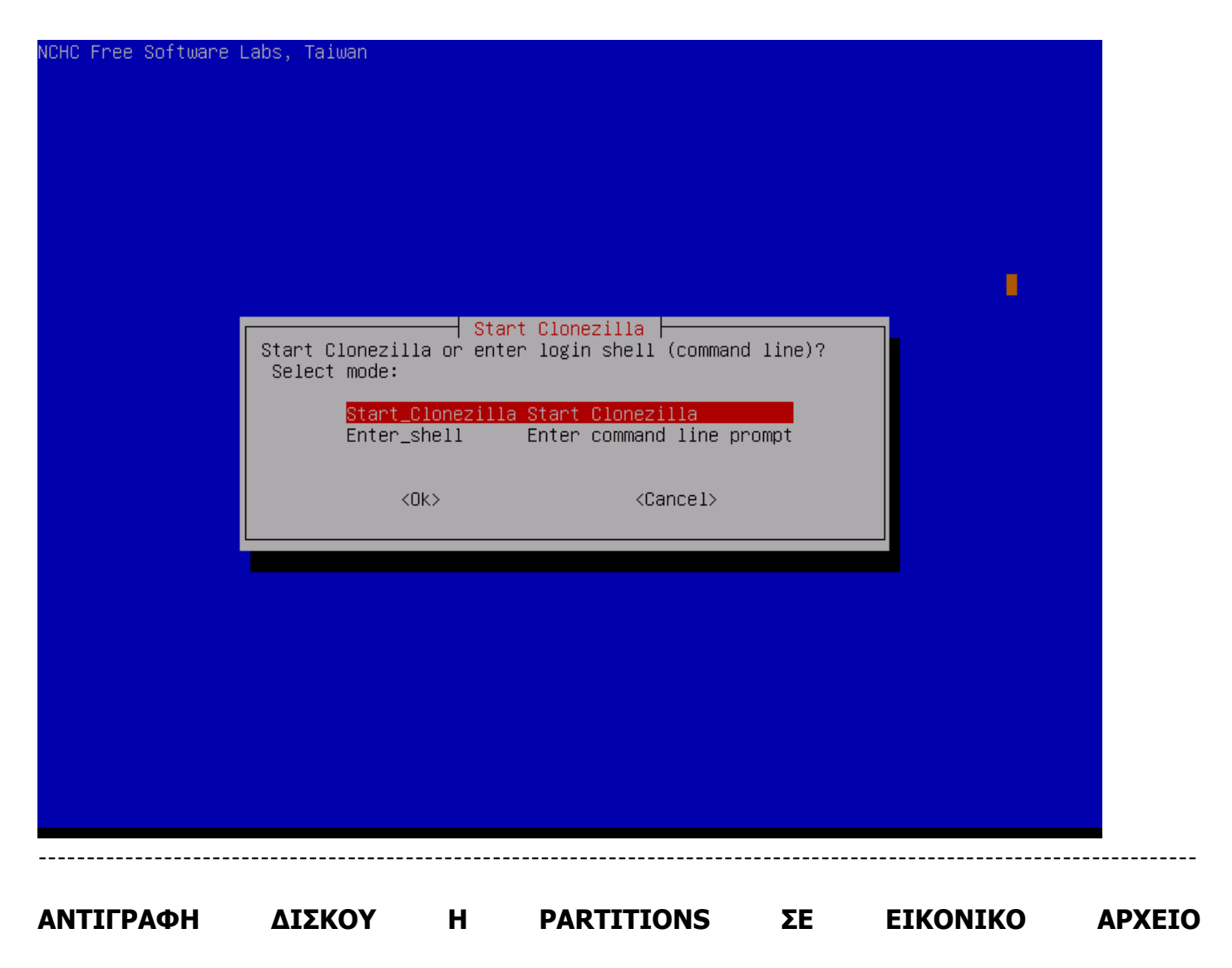

1. Επιλέξτε την επιλογή όπως στην φωτογραφία:

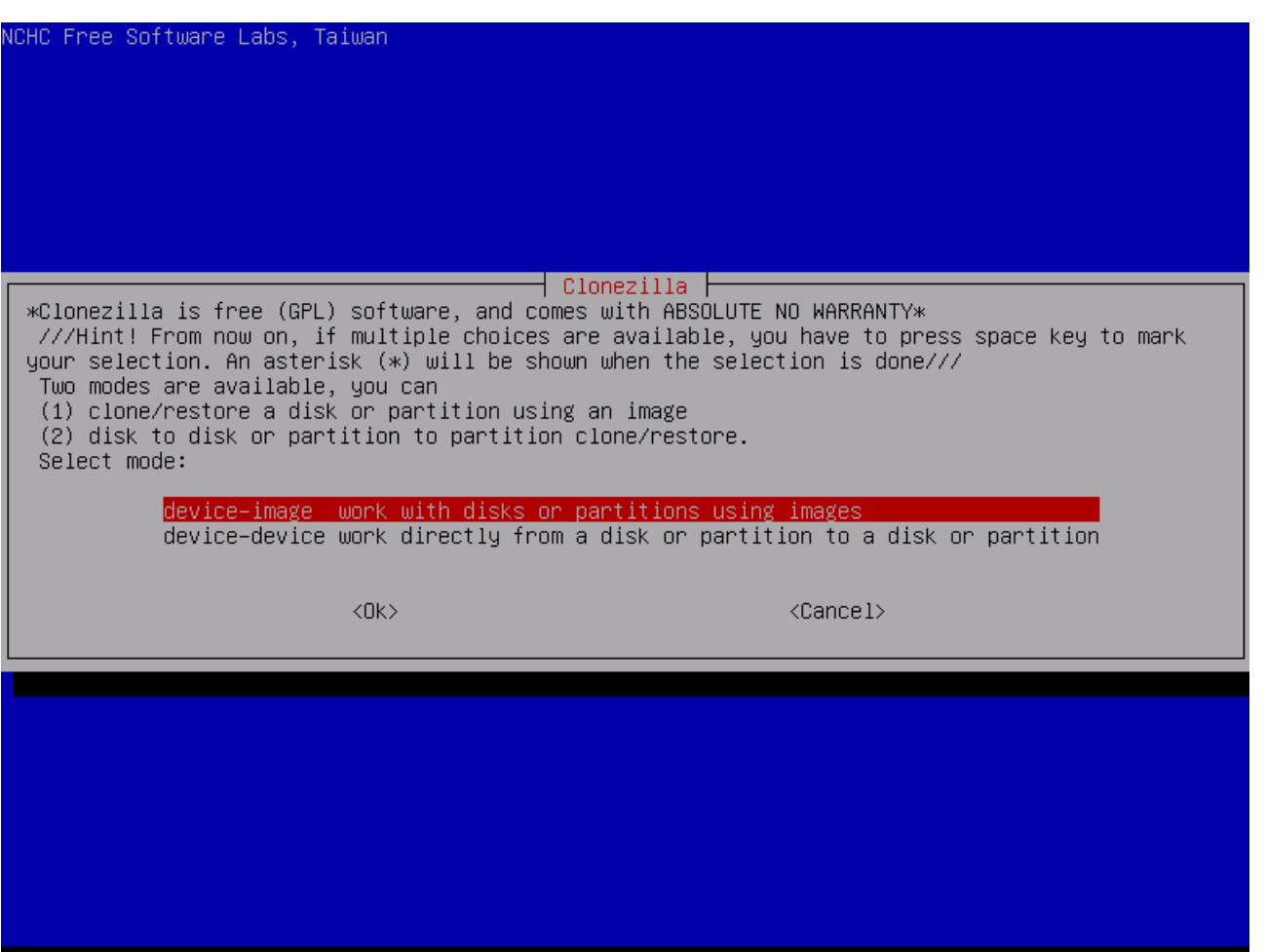

2. Επιλέξτε την επιλογή **local\_dev** ώστε να αντιγραφεί το εικονικό αρχείο σε ένα USB δίσκο (εκτός αν είστε σίγουροι τί κάνετε με σώσιμο σε δίκτυο).

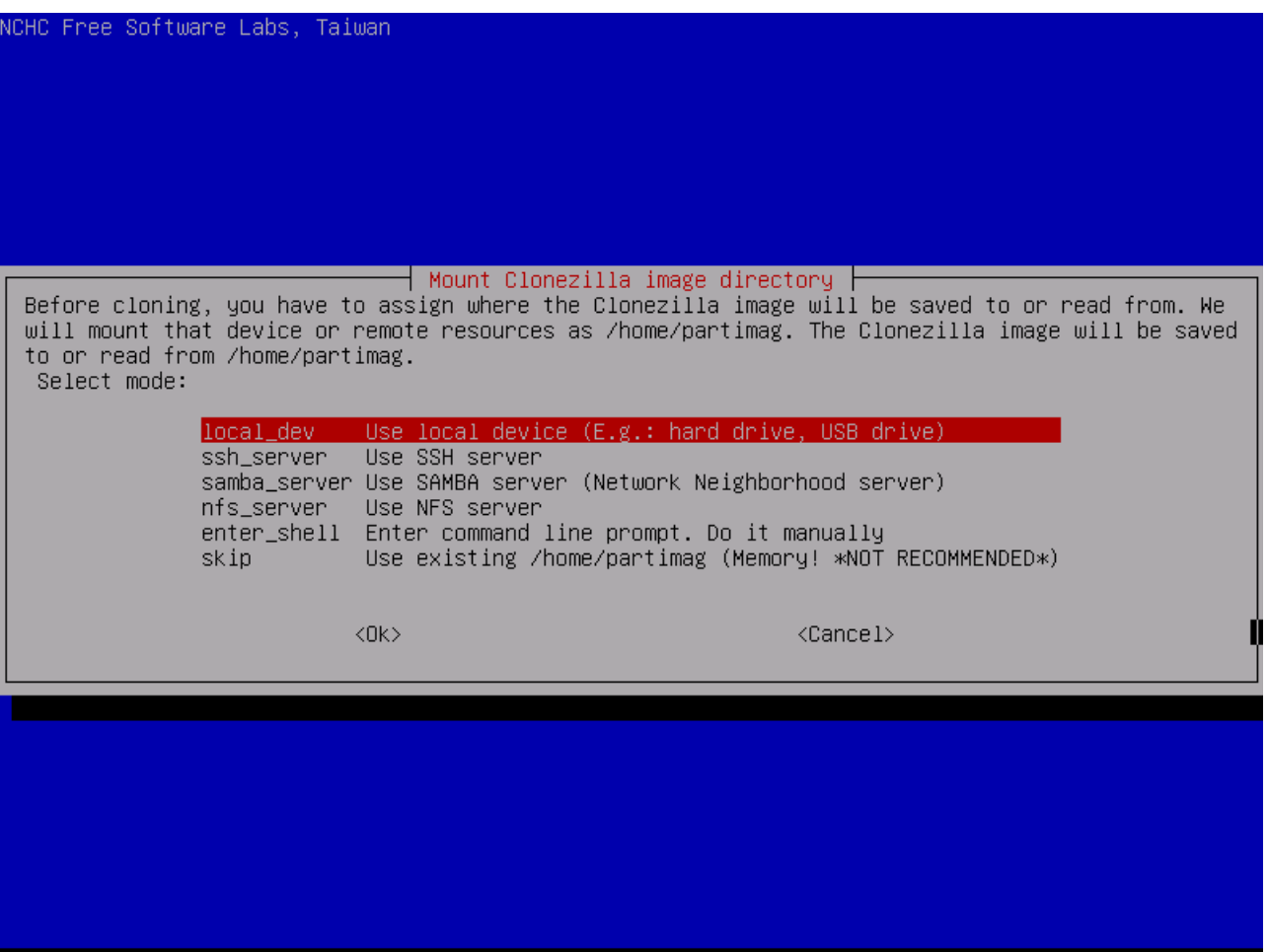

2. Θα σας ζητήσει να συνδέσετε ένα δίσκο USB ώστε να τον προσαρτήσει. Όταν τον προσαρτήσει, πατήστε Enter.

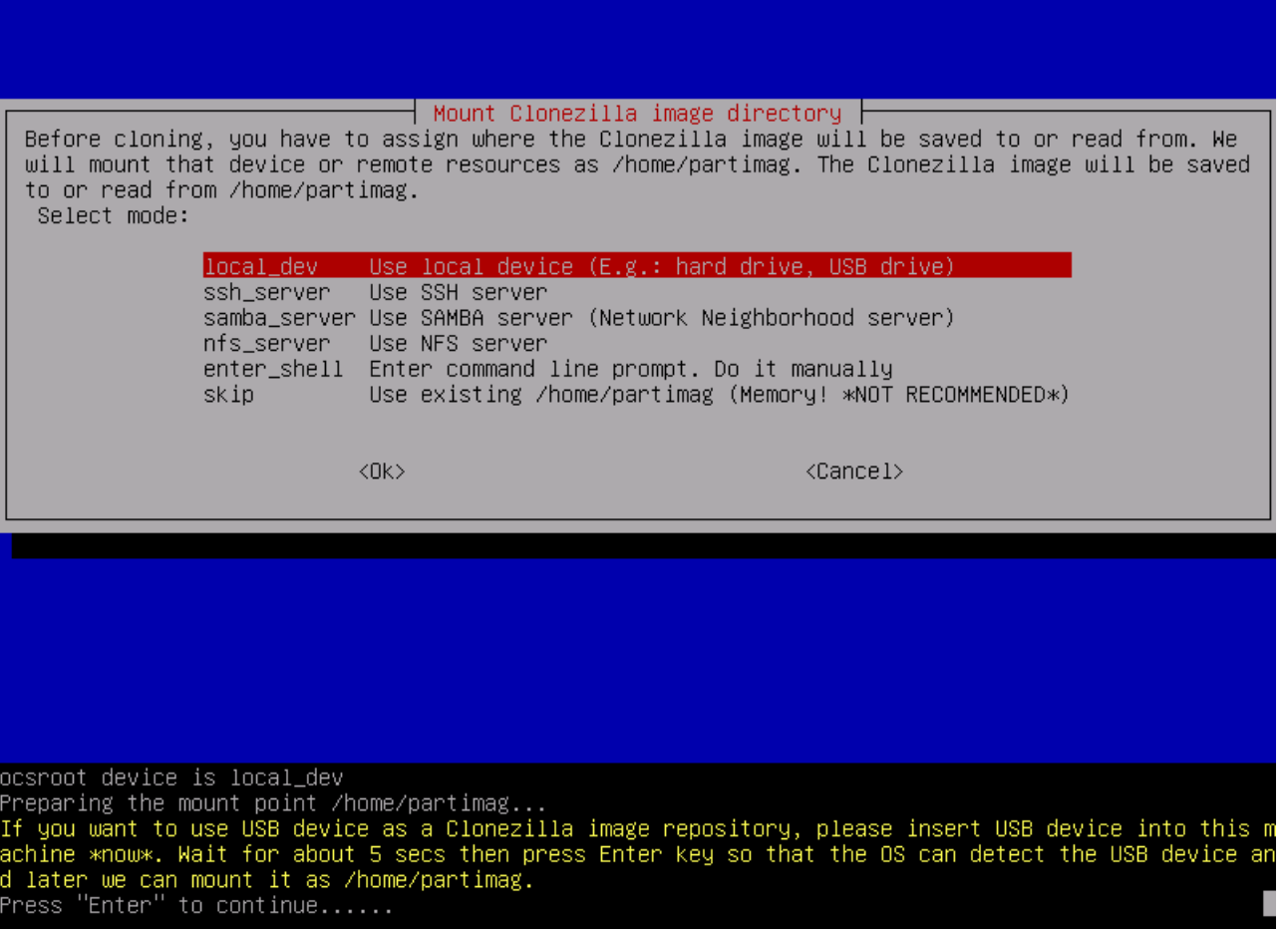

3. Στο επόμενο βήμα θα σας ρωτήσει σε ποιο <u>δίσκο</u> θέλετε να σώσει το εικονικό αρχείο.

4. Μετά θα σας ζητήσει σε ποιο κατάλογο θέλετε να σώσει το εικονικό αρχείο.

Πατήστε Enter όταν σας το ζητήσει (δείτε φωτογραφία).

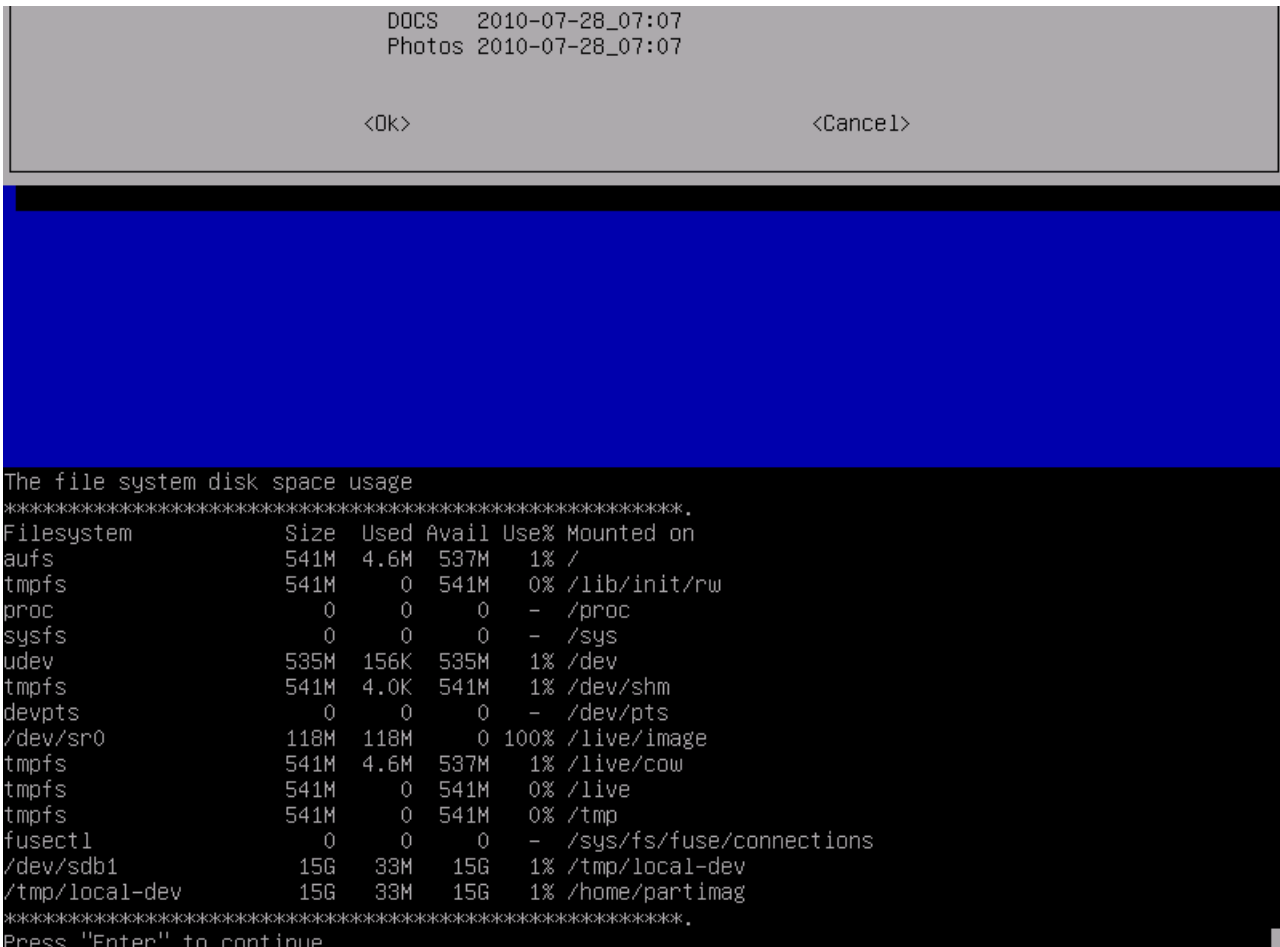

5. Στο βήμα αυτό, επιλέξτε Beginner.

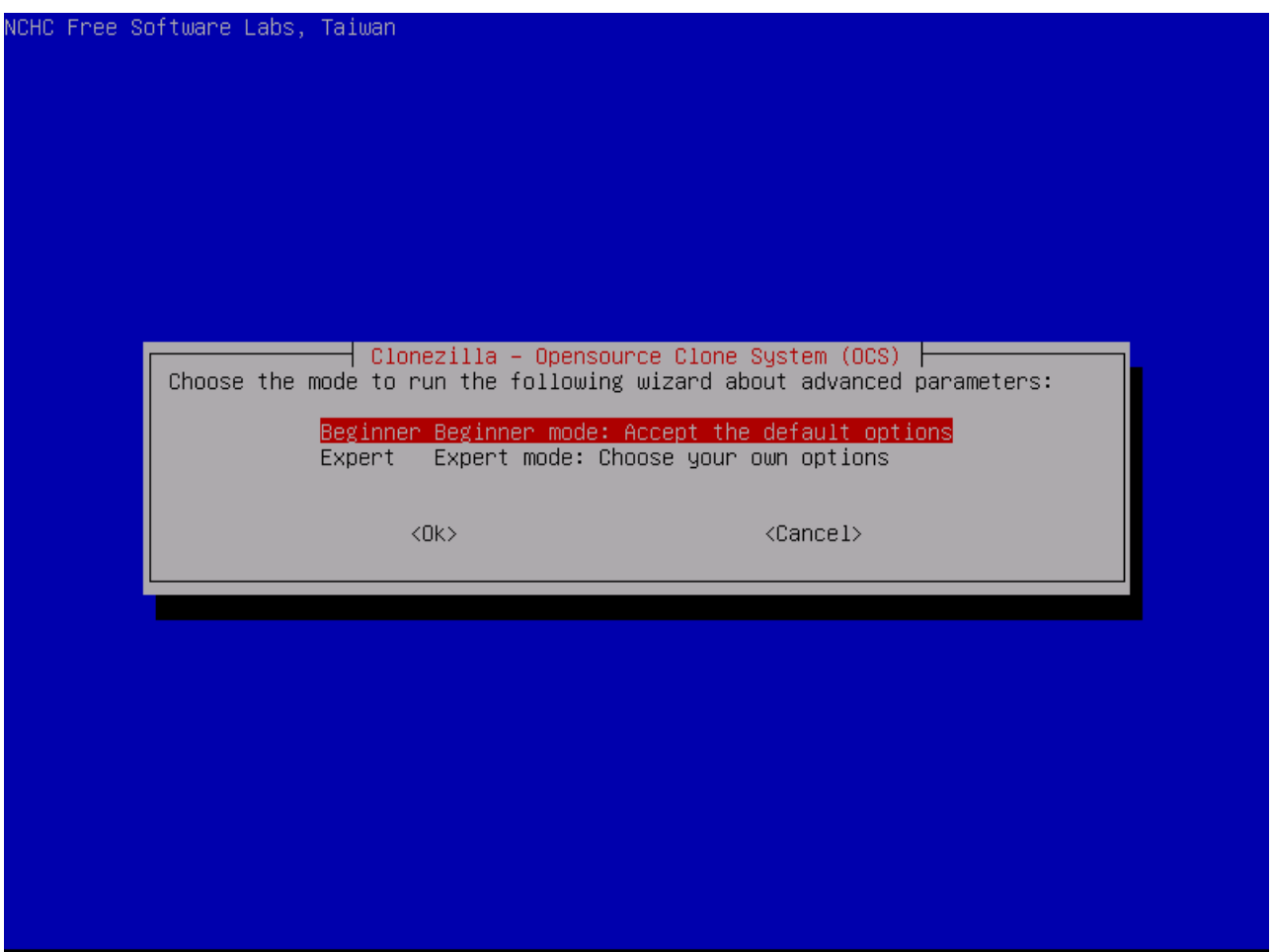

6. Εδώ θα πρέπει να επιλέξετε την 1η επιλογή αν ξέρετε ότι ο δίσκος σας είναι 1 partition ή την 2η επιλογή αν ξέρετε αν ο δίσκος σας έχει παραπάνω από 1 partition. Αν δεν γνωρίζετε πόσα είναι, καλό θα είναι να επιλέξετε την 2η επιλογή.

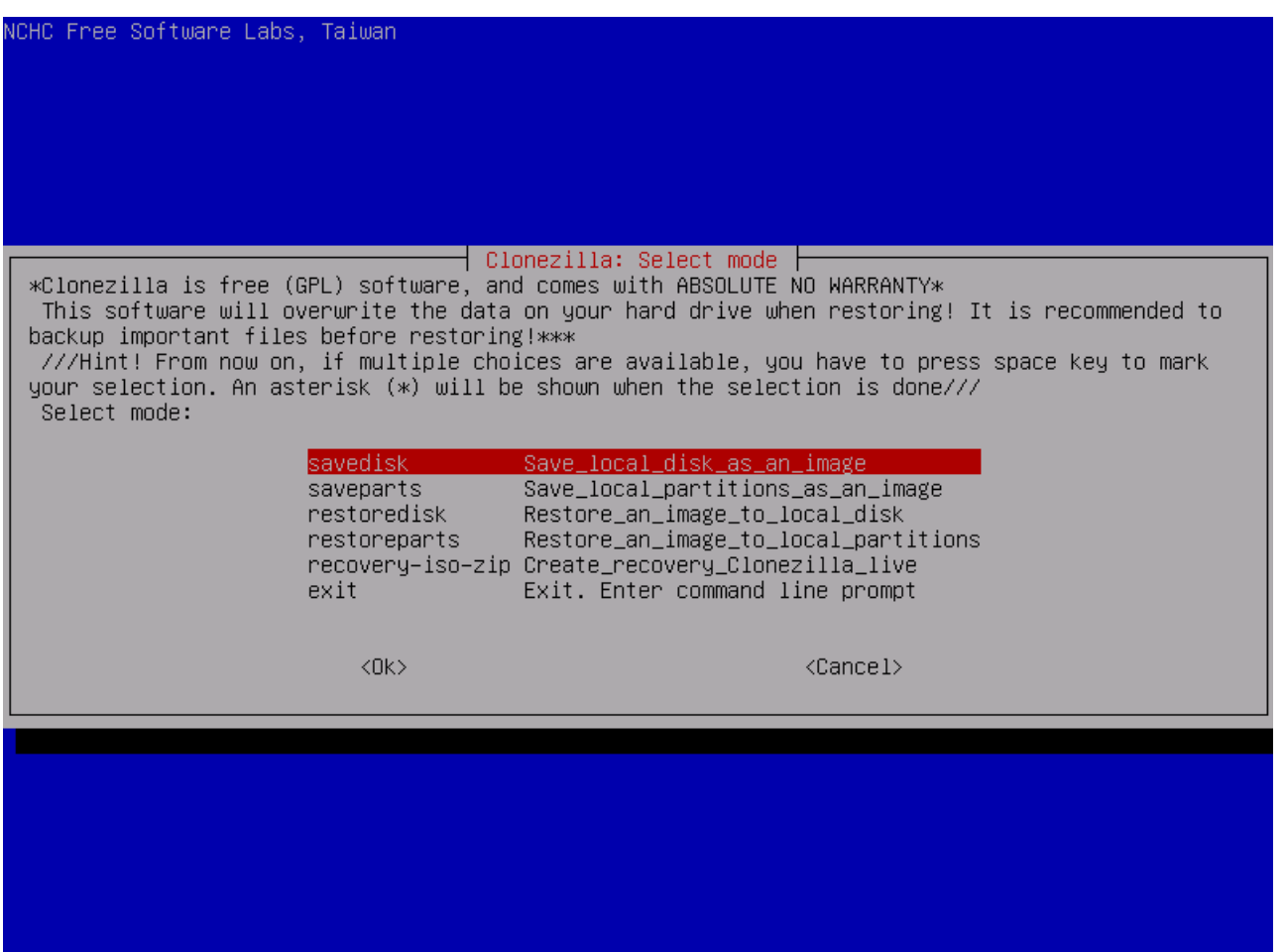

7. Μετά θα σας ζητήσει το όνομα που θέλετε να σώσει το εικονικό αρχείο.

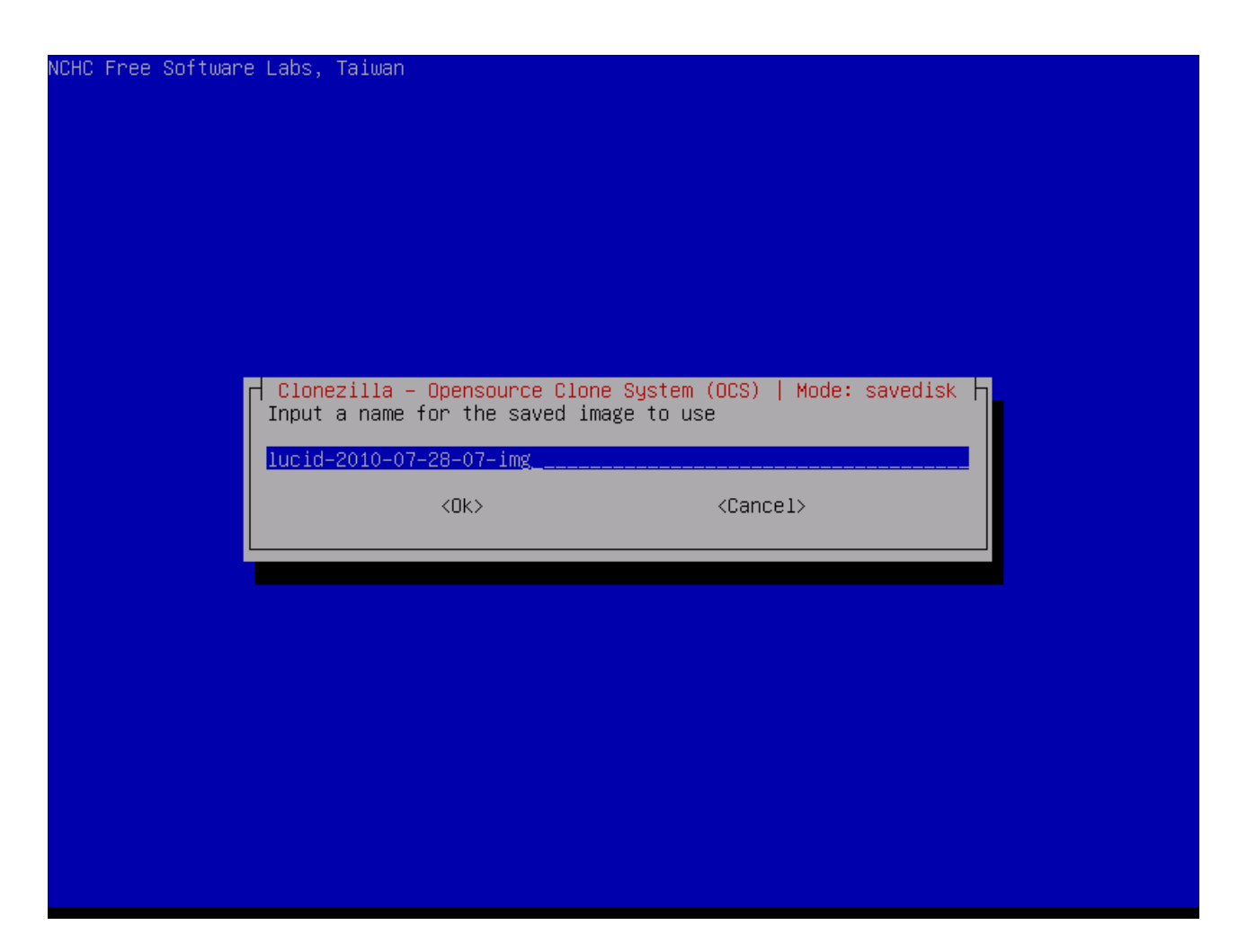

8. Στο βήμα αυτό θα σας ζητήσει ποιον δίσκο θέλετε να σώσετε σε εικονικό αρχείο.

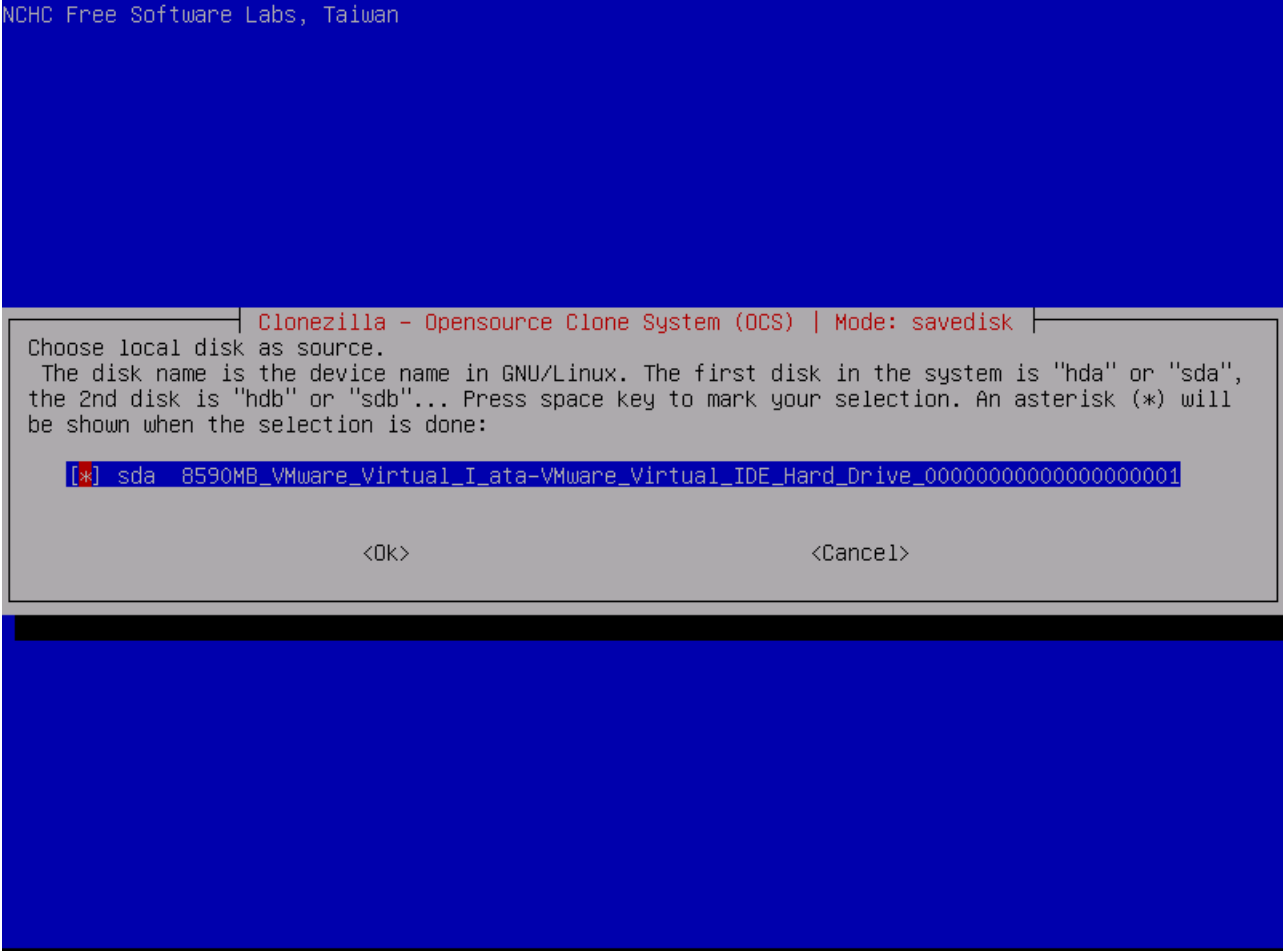

9. Ανοίγει ένα "τερματικό" όπου χρειάζεται να πατήσετε Enter.

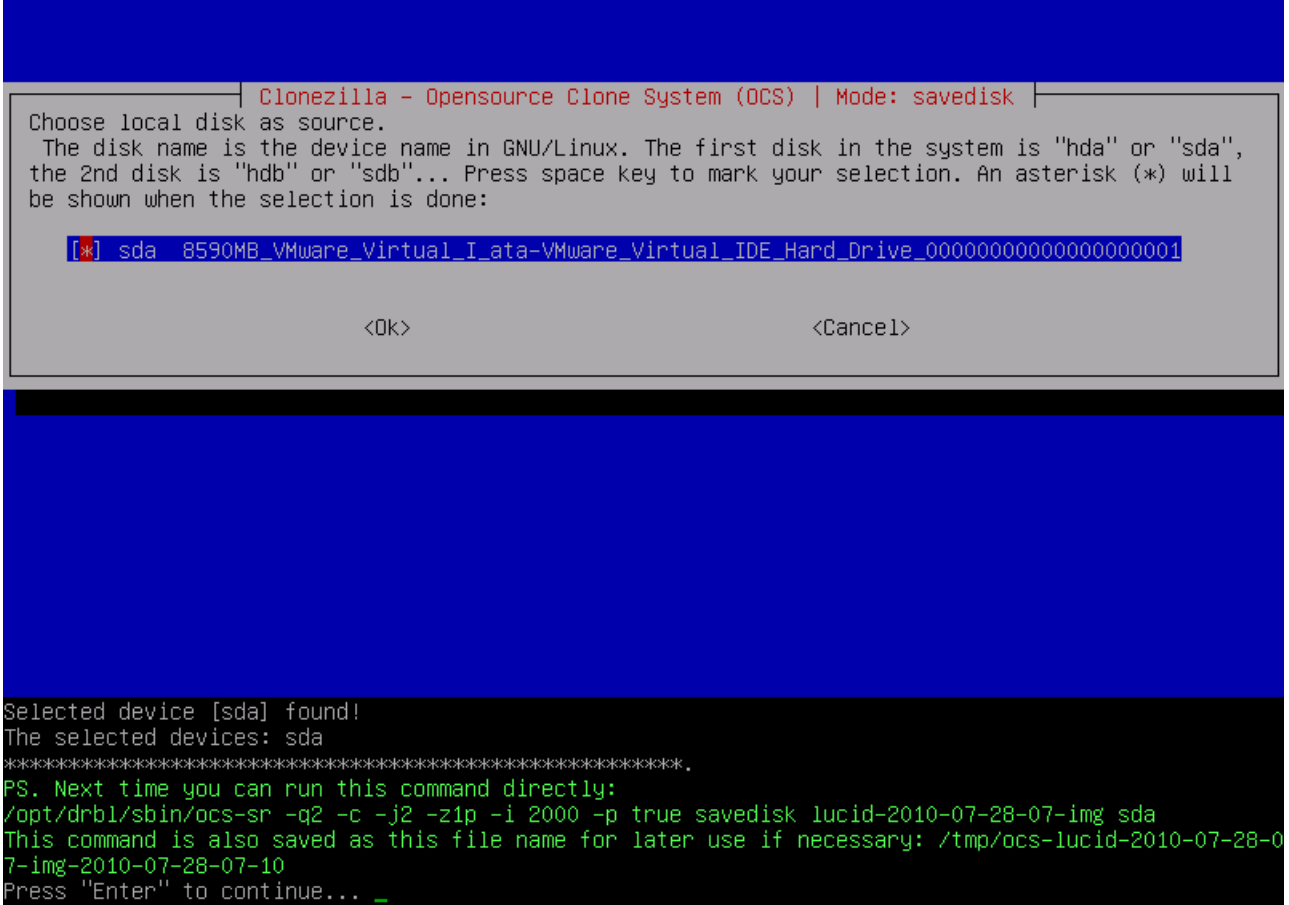

10. Μπορείτε ακόμα να σταματήσετε την αντιγραφή. Σε αυτό το βήμα αν είστε σίγουροι, πατήσετε y.

elected device [sda] found! н The selected devices: sda PS. Next time you can run this command directly: /opt/drbl/sbin/ocs–sr -q2 -c -j2 -z1p -i 2000 -p true savedisk lucid–2010–07–28–07–img sda<br>This command is also saved as this file name for later use if necessary: /tmp/ocs–lucid–2010–07–28–0  $7 - img - 2010 - 07 - 28 - 07 - 10$ Press "Enter" to continue...<br>Press "Enter" to continue...<br>Activating the partition info in /proc... done! Selected device [sda] found! The selected devices: sda Searching for data partition(s)...<br>Excluding busy partition or disk... Unmouted partitions (including extended or swap): sda1 sda2 sda3 sda5 Collecting info..... done! Searching for swap partition(s)...<br>Excluding busy partition or disk... Unmouted partitions (including extended or swap): sda1 sda2 sda3 sda5 Collecting info..... done!<br>The data partition to be saved: sda1 sda5 The swap partition to be saved: sda2 Activating the partition info in /proc... done!<br>Selected device [sda1] found!<br>Selected device [sda5] found! The selected devices: sda1 sda5 Getting /dev/sda1 info...<br>Getting /dev/sda5 info... The following step is to save the hard disk/partition(s) on this machine as an image: Machine: VMware Virtual Platform nder (8590MB\_VMware\_Virtual\_I\_ata=VMware\_Virtual\_IDE\_Hard\_Drive\_000000000000000000001)<br>sda1 (3999MB\_ext4(In\_VMware\_Virtual\_I)\_ata=VMware\_Virtual\_IDE\_Hard\_Drive\_00000000000000000000001)<br>sda5 (4076MB\_ext4(In\_VMware\_Virtual\_I example.com/http://www.example.com/http://www.example.com/http://www.example.com/<br>-> "/home/partimag/lucid-2010-07-28-07-img". Are you sure you want to continue? ? (y/n) y

11. Ξεκινάει η αντιγραφή. Πρέπει να περιμένετε αρκετή ώρα.

if=/dev/sda of=/home/partimag/lucid=2010-07-28-07-img/sda-hidden-data-after-mbr skip=1 bs=512 cou dd  $nt = 2047$ 2047+0 records in 2047+0 records out 1048064 bytes (1.0 MB) copied, 0.0908714 s, 11.5 MB/s done! Saving the MBR data for sda... 1+0 records in 1+0 records out 512 bytes (512 B) copied, 0.000579185 s, 884 kB/s Starting saving /dev/sda1 as /home/partimag/lucid-2010-07-28-07-img/sda1.XXX... /dev/sda1 filesystem: ext4. Checking the disk space... Use partclone with pigz to save the image. Image file will be split with size limit 2000 MB. If this action fails or hangs, check:  $*$  Is the disk full  $?$ Partclone v0.2.11 http://partclone.org Starting to clone device (/dev/sda1) to image (–) Reading Super Block Calculating bitmap...<br>Calculating bitmap...<br>Elapsed: 00:00:01, Remaining: 00:00:00, Completed:100.00%,<br>Total Time: 00:00:01, 100.00%% completed! File system: EXTFS 4.0 GB Device size: Space in use: 779.6 MB ree Space: 3.2 GB Block size: 4096 Byte Used block :  $190326$ Elapsed: 00:00:09, Remaining: 00:01:10, Completed: 11.37%, Rate: 591.11MB/min,

12. Όταν τελειώσει, επιλέξτε 1 για να μείνετε στην κονσόλα, 2 για να βγείτε από το σύστημα.

Block size: 4096 Byte ------------<br>Jsed block : 33972 Elapsed: 00:00:05, Remaining: 00:00:00, Completed:100.00%, Rate: 1.67GB/min, Total Time: 00:00:05, Ave. Rate: 1.7GB/min, 100.00%% completed! Syncing... OK! /artclone successfully cloned the device (/dev/sda5) to the image (–) Checking the disk space... >>> Time elapsed: 6.39 secs (~ .106 mins) Finished saving /dev/sda5 as /home/partimag/lucid–2010–07–28–07–img/sda5.ext4–ptcl–img.gz Saving hardware info by 1shw... Saving DMI info... Saving PCI info.. Saving package info... ,<br>http://www.http://www.http://www.http://www.http://www.http://www.http://www.h Saving swap partition sda2 info in /home/partimag/lucid–2010–07–28–07–img/swappt–sda2.info if it exi sts... Saving swap /dev/sda2 info in /home/partimag/lucid–2010–07–28–07–img/swappt–sda2.info... This program is not started by Clonezilla server, so skip notifying it the job is done. inished! Now syncing – flush filesystem buffers... If you want to use Clonezilla again: time! Press "Enter" to continue...<mark>\_</mark>

13. Πατώντας το 2 στην προηγούμεν οθόνη, βγαίνει η εξής οθόνη.

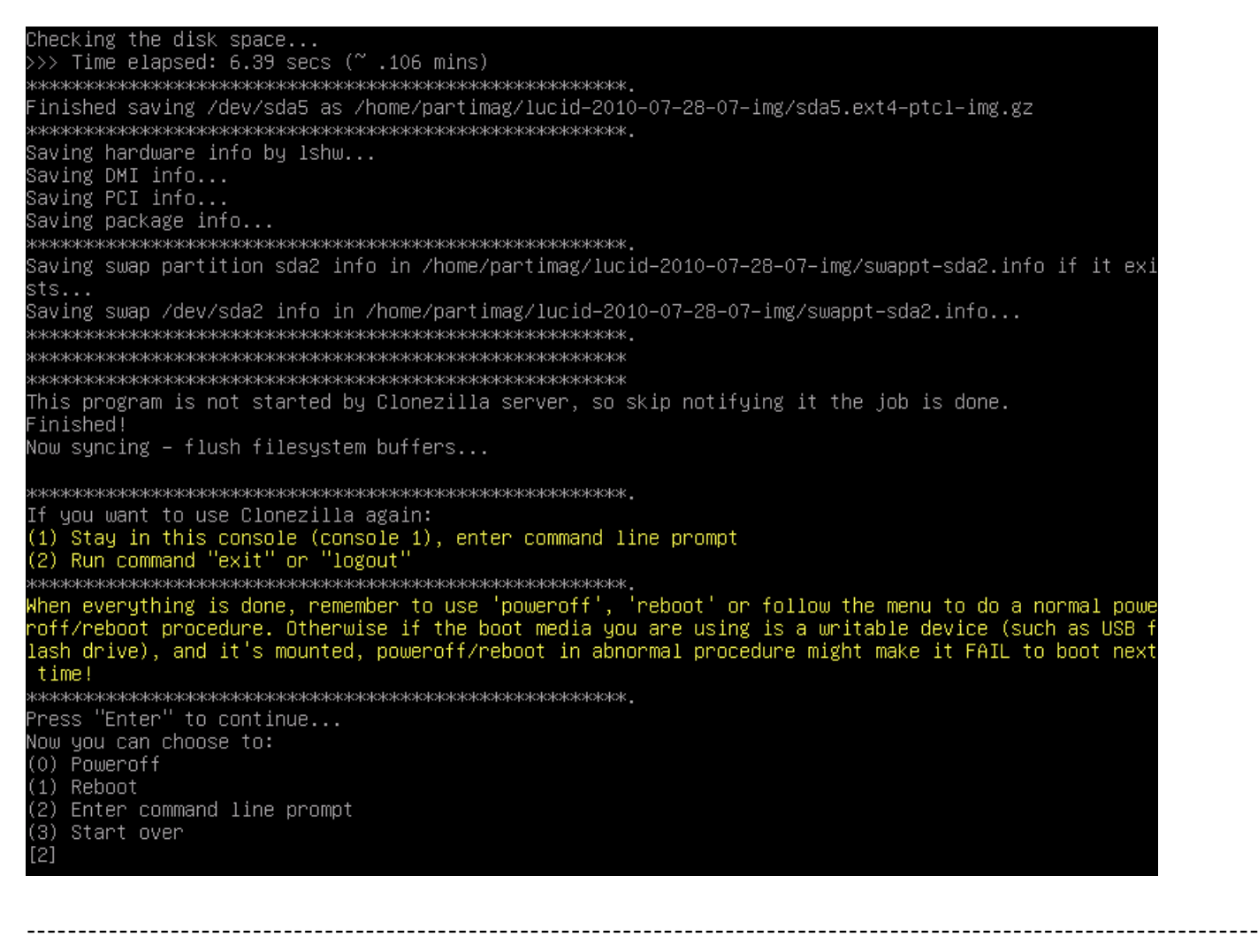

---------------------------------------------------

## **ΕΠΑΝΑΦΟΡΑ ΣΥΣΤΗΜΑΤΟΣ ΑΠΟ ΕΞΩΤΕΡΙΚΟ USB ΔΙΣΚΟ ΣΕ ΕΣΩΤΕΡΙΚΟ**

Ακολουθήστε την παραπάνω διαδικασία μέχρι το βήμα 6.

6. Επιλέξτε την 3 επιλογή αν γνωρίζετε ότι έχετε 1 partition ή την 4η επιλογή αν έχετε παραπάνω από 1 partition.

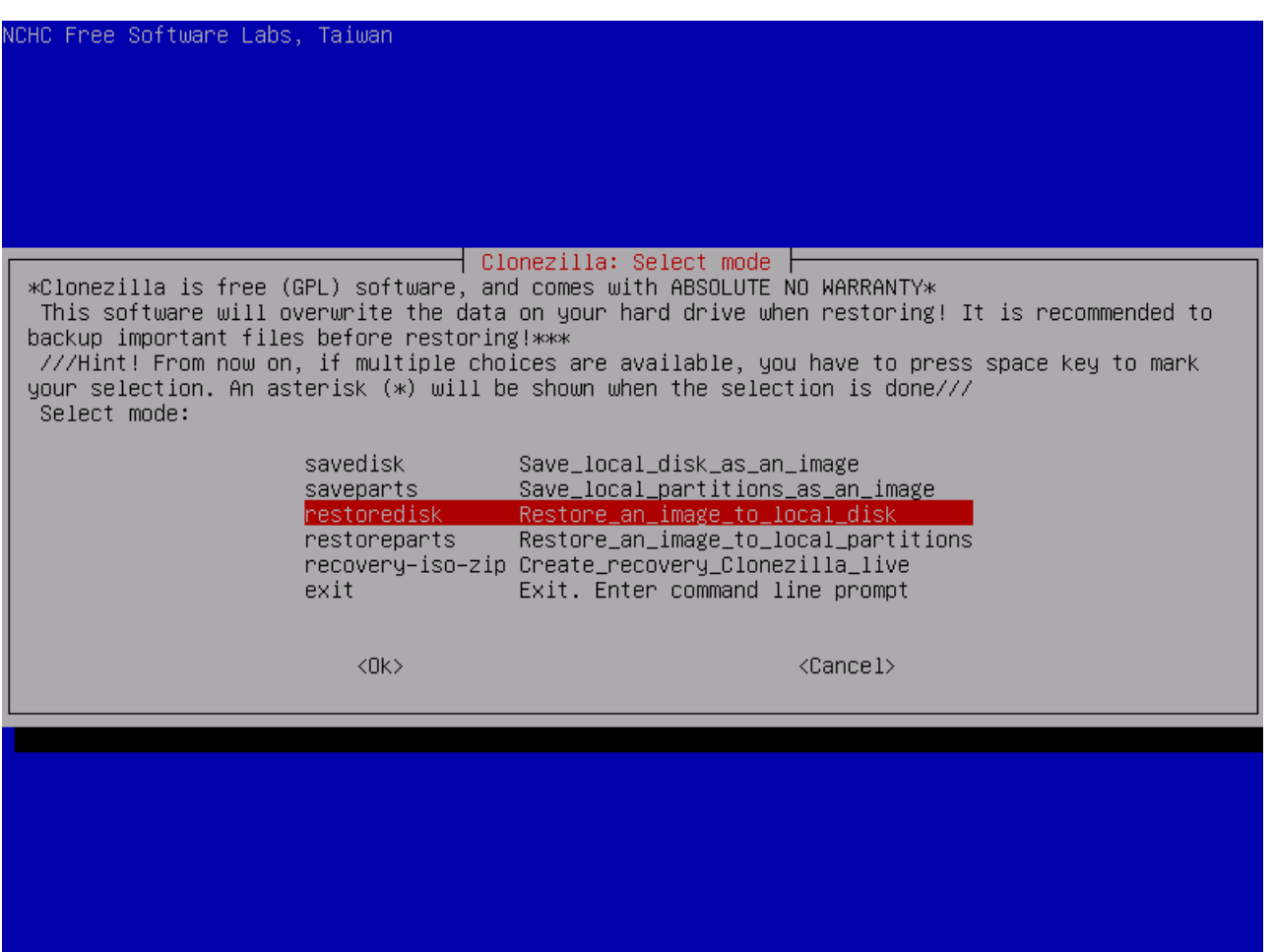

7. Θα σας δείξει ποιο εικονικό αρχείο έχει βρεί στο δίσκο.

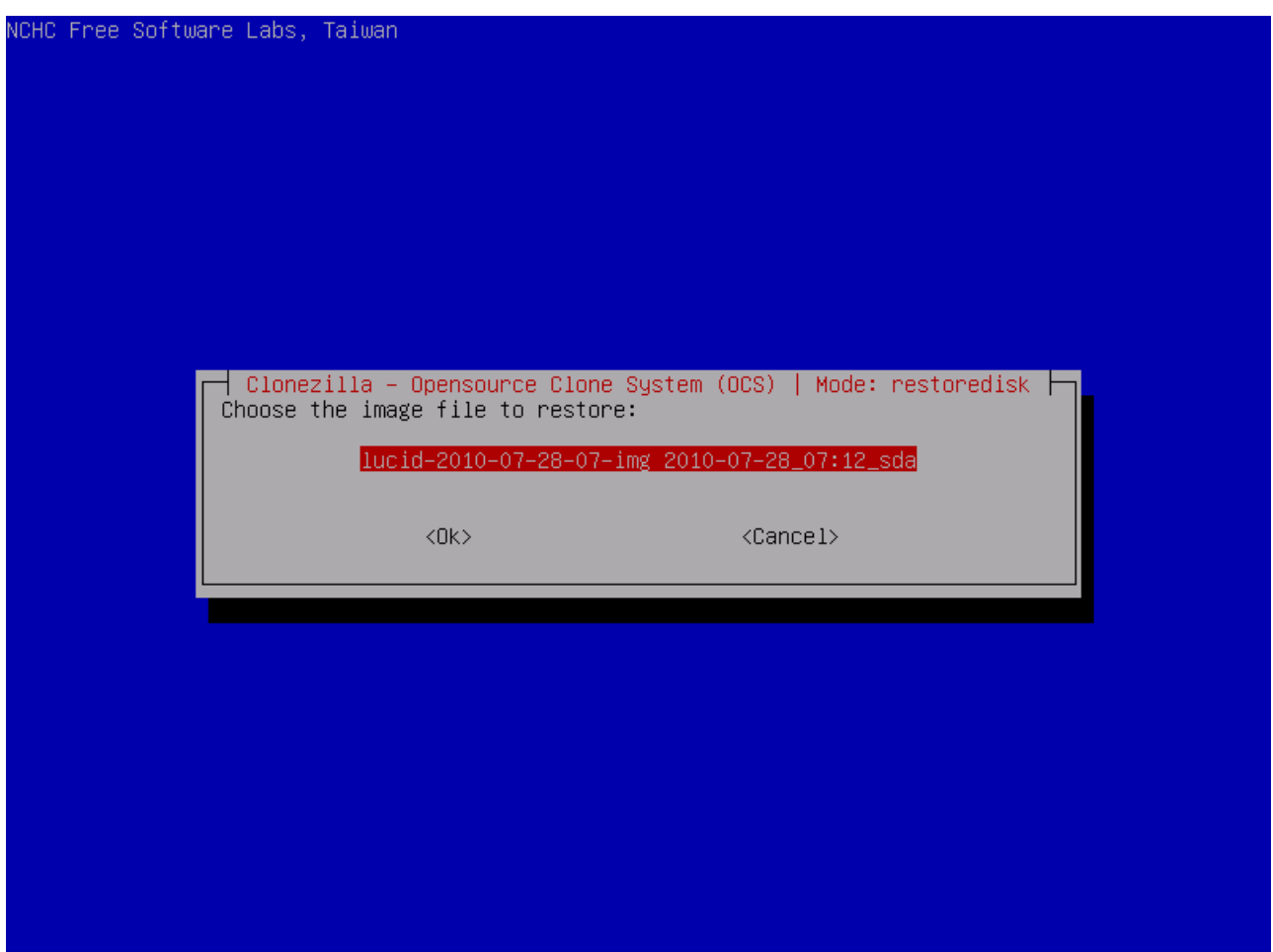

8. Επιλέξτε τον δίσκο που θέλετε να το γράψει.

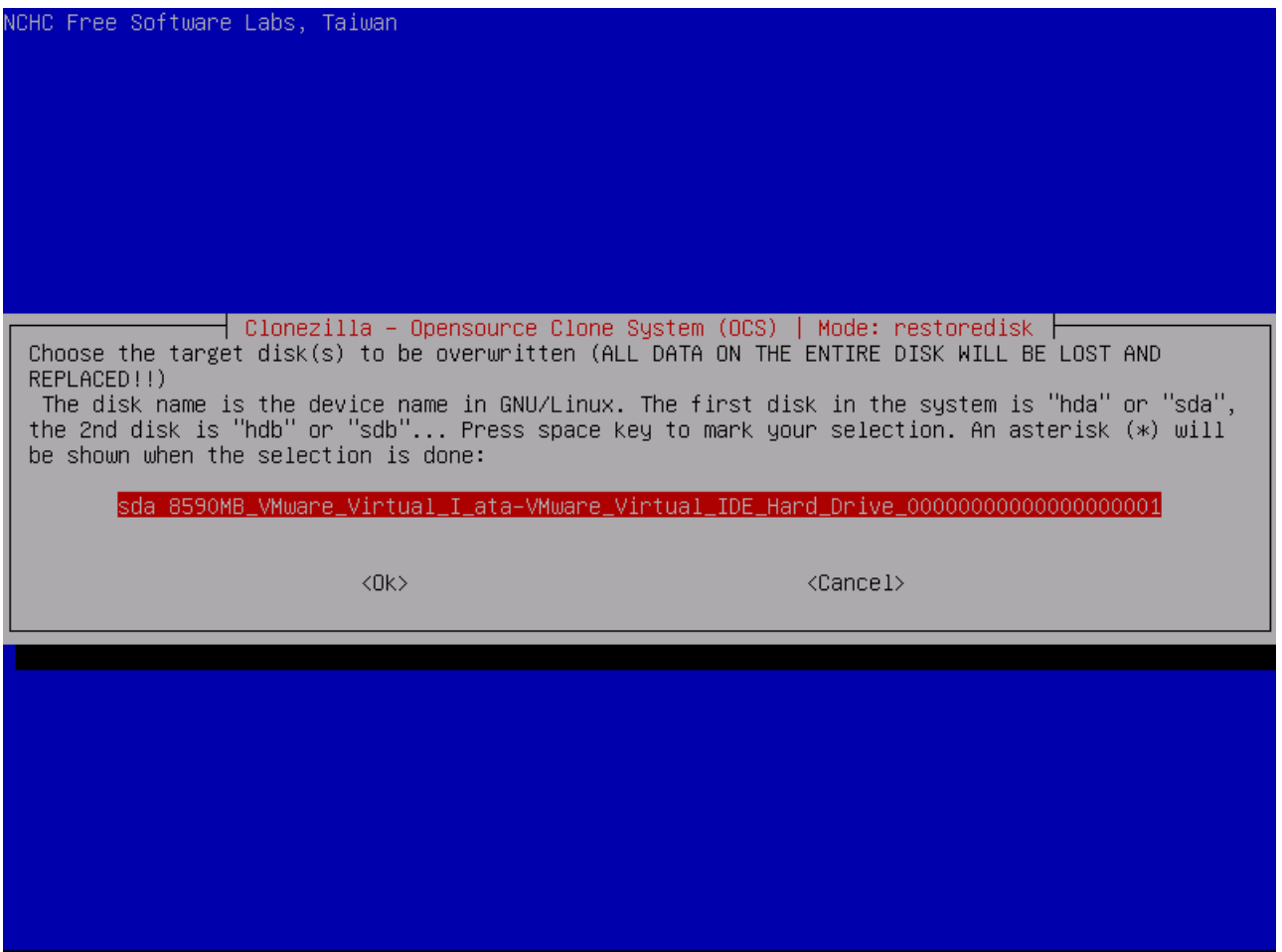

Θα σας ζητήσει να πατήσετε το **Enter** για να προχωρήσει.

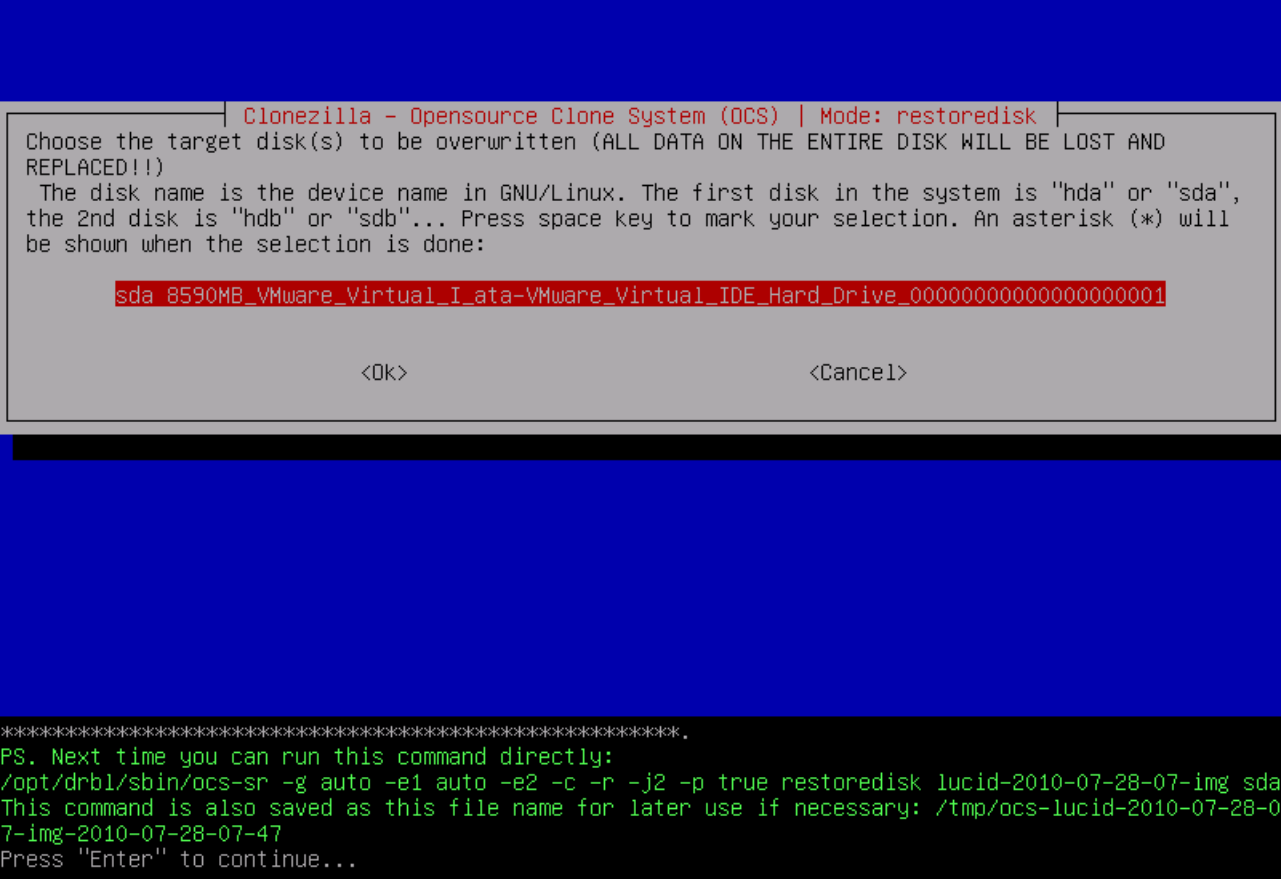

Πριν αρχίσει την διαδικασία, θα σας ρωτήσει 2 φορές αν είστε σίγουροι.

PS. Next time you can run this command directly: opt/drbl/sbin/ocs−sr –g auto –e1 auto –e2 –c –r –j2 –p true restoredisk lucid–2010–07–28–07–img sda′ This command is also saved as this file name for later use if necessary: /tmp/ocs–lucid–2010–07–28–0 7-img-2010-07-28-07-47 Press "Enter" to continue... Activating the partition info in /proc... done! Getting /dev/sda1 info... Getting /dev/sda2 info... Getting /dev/sda3 info...<br>Getting /dev/sda5 info... The following step is to restore an image to the hard disk/partition(s) on this machine: "/home/part<br>imag/lucid–2010–07–28–07–img" –> "sda sda1 sda5"<br>WARNING!!! WARNING!!! WARNING!!!<br>WARNING! THE EXISTING DATA IN THIS HARD BE LOST: Machine: VMware Virtual Platform Are you sure you want to continue? ? [y/n] y

7-img-2010-07-28-07-47<br>7-img-2010-07-28-07-47<br>Press "Enter" to continue...<br>Activating the partition info in /proc... done! Getting /dev/sda1 info... Getting /dev/sda2 info... Getting /dev/sda3 info... Getting /dev/sda5 info... The following step is to restore an image to the hard disk/partition(s) on this machine: "/home/part<br>imag/lucid–2010–07–28–07–img" –> "sda sda1 sda5"<br>WARNING!!! WARNING!!! WARNING!!!<br>WARNING! THE EXISTING DATA IN THIS HARD BE LOST: Machine: VMware Virtual Platform sda (8590MB\_VMware\_Virtual\_I\_ata–VMware\_Virtual\_IDE\_Hard\_Drive\_00000000000000000001) sda1 (3999MB\_ext4(In\_VMware\_Virtual\_I)\_ata–VMware\_Virtual\_IDE\_Hard\_Drive\_00000000000000000001) sda5(4076MB\_ext4(In\_VMware\_Virtual\_I)\_ata–VMware\_Virtual\_IDE\_Hard\_Drive\_0000000000000000001) Are you sure you want to continue? ? net<br>Iy/n] y<br>OK, let's do it!!<br>This program is not started by clonezilla server.<br>The following step is to restore an image to the ! The following step is to restore an image to the hard disk/partition(s) on this machine: "/home/part<br>imag/lucid–2010–07–28–07–img" –> "sda (sda1 sda5)"<br>WARNING!!! WARNING!!! WARNING!!! WARNING! THE EXISTING DATA IN THIS HARDDISK/PARTITION(S) WILL BE OVERWRITTEN! ALL EXISTING DATA WILL BE LOST: Machine: VMware Virtual Platform Let me ask you again, Are you sure you want to continue? ?  $[y/n]$   $y$ 

9. Από εδώ και πέρα, πρέπει να περιμένετε να τελειώσει.

'dev/sda4  $\cap$ Empty 3980288 /dev/sda5  $548+$  $1044 496 -$ 83 Linux New situation: Units = sectors of 512 bytes, counting from 0 Device Boot Start End #sectors Id System ⁄dev/sda1 2048 7813119 7811072 83 Linux 7813120 8812543 999424 Linux swap / Solaris /dev/sda2 82 dev/sda3 8814590 16775167 7960578 5 Extended /dev/sda4 0 Empty 8814592 16775167 7960576 /dev/sda5 83 Linux Successfully wrote the new partition table Re–reading the partition table ... 59.058620] sda: sda1 sda2 sda3 < sda5 > If you created or changed a DOS partition, /dev/foo7, say, then use dd(1) to zero the first 512 bytes: dd if=/dev/zero of=/dev/foo7 bs=512 count=1  $(See  $fdisk(8)$ .)$ This is done by sfdisk --force /dev/sda < /home/partimag/lucid-2010-07-28-07-img/sda-pt.sf Checking the integrity of partition table in the disk /dev/sda... No volume groups found Informing kernel that the OS that partition table has changed... 59.435020] sda: sda1 sda2 sda3 < sda5 > The first partition of disk /dev/sda starts at 2048. Restoring the hidden data between MBR (1st sector, i.e. 512 bytes) and 1st partition, which might be was full for some recovery tool, by:<br>-useful for some recovery tool, by:<br>dd if=/home/partimag/lucid–2010–07–28–07–img/sda–hidden–data–after–mbr of=/dev/sda seek=1 bs=512 cou nt=2047 2047+0 records in 2047+0 records out 1048064 bytes (1.0 MB) copied, 0.0868335 s, 12.1 MB/s Restoring partition /dev/sda1...

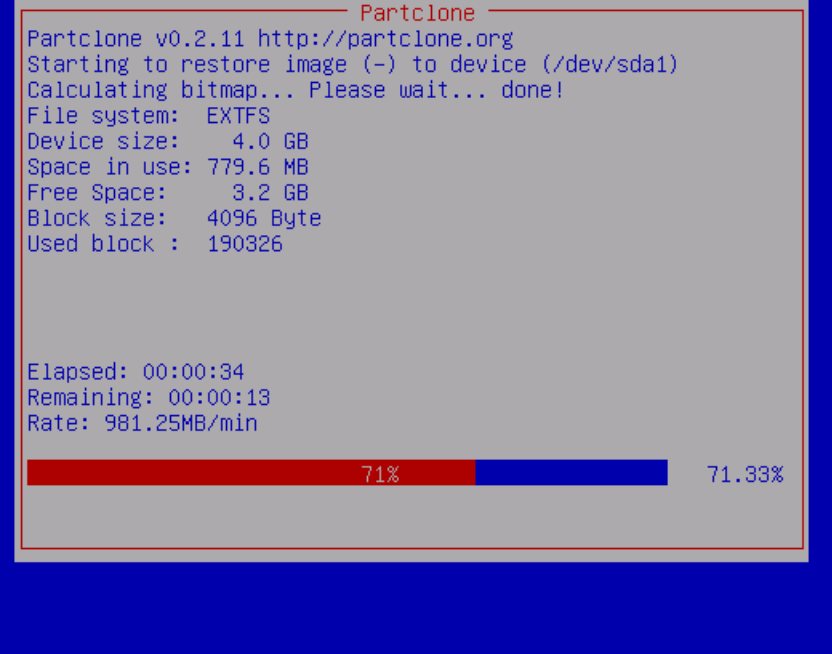

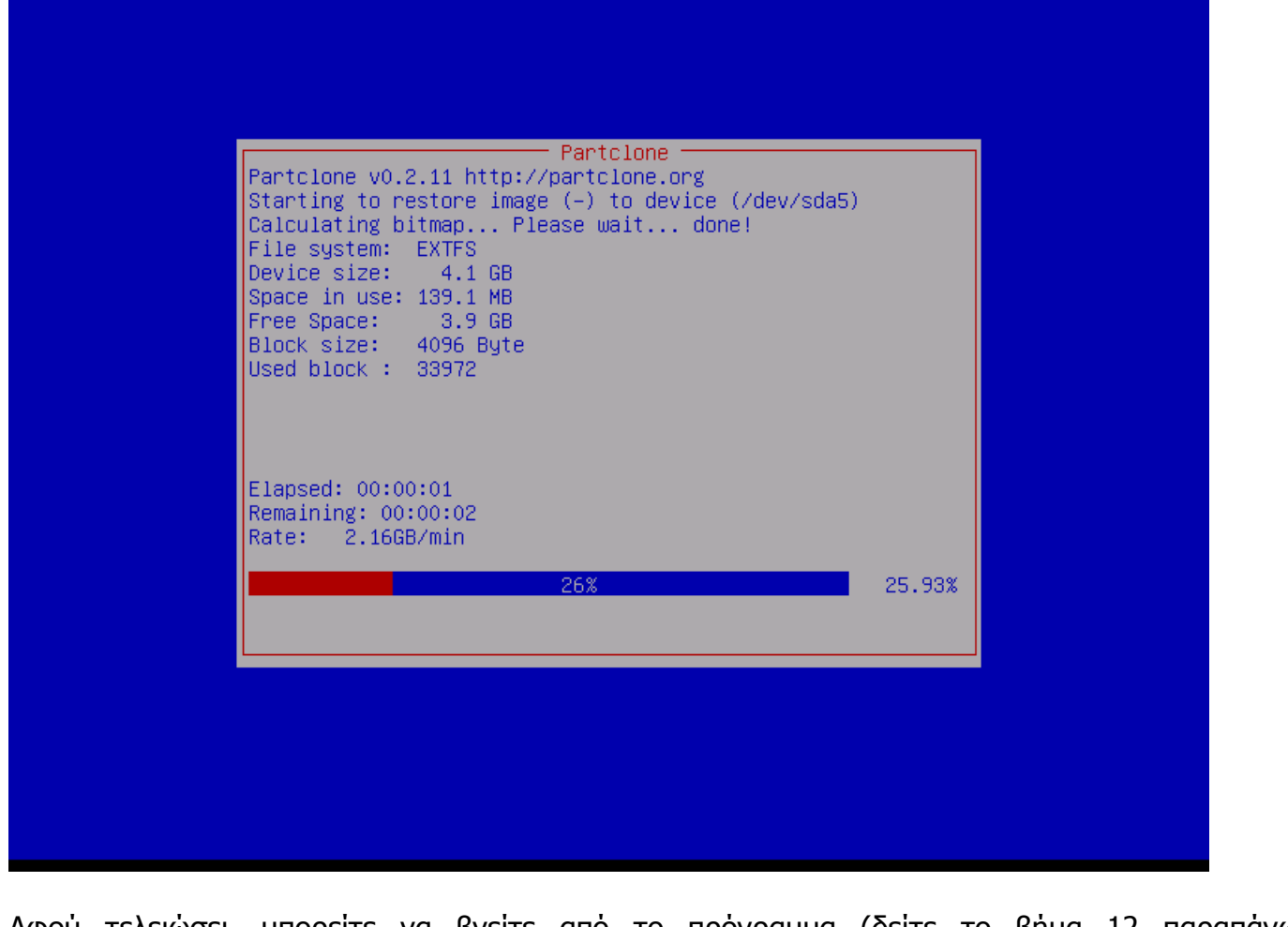

Αφού τελειώσει, μπορείτε να βγείτε από το πρόγραμμα (δείτε το βήμα 12 παραπάνω). ---------------------------------------------------------------------------------------------------- ------------------------------------------ **ΑΝΤΙΓΡΑΦΗ ΔΙΣΚΟΥ Η PARTITIONS ΣΕ ΑΛΛΟ ΔΙΣΚΟ**

Ακολουθήστε την παραπάνω διαδικασία μέχρι την έναρξη του Clonezilla.

1. Επιλέξτε την 2η επιλογή (φωτογραφία) για αντιγραφή από δίσκο σε δίσκο.

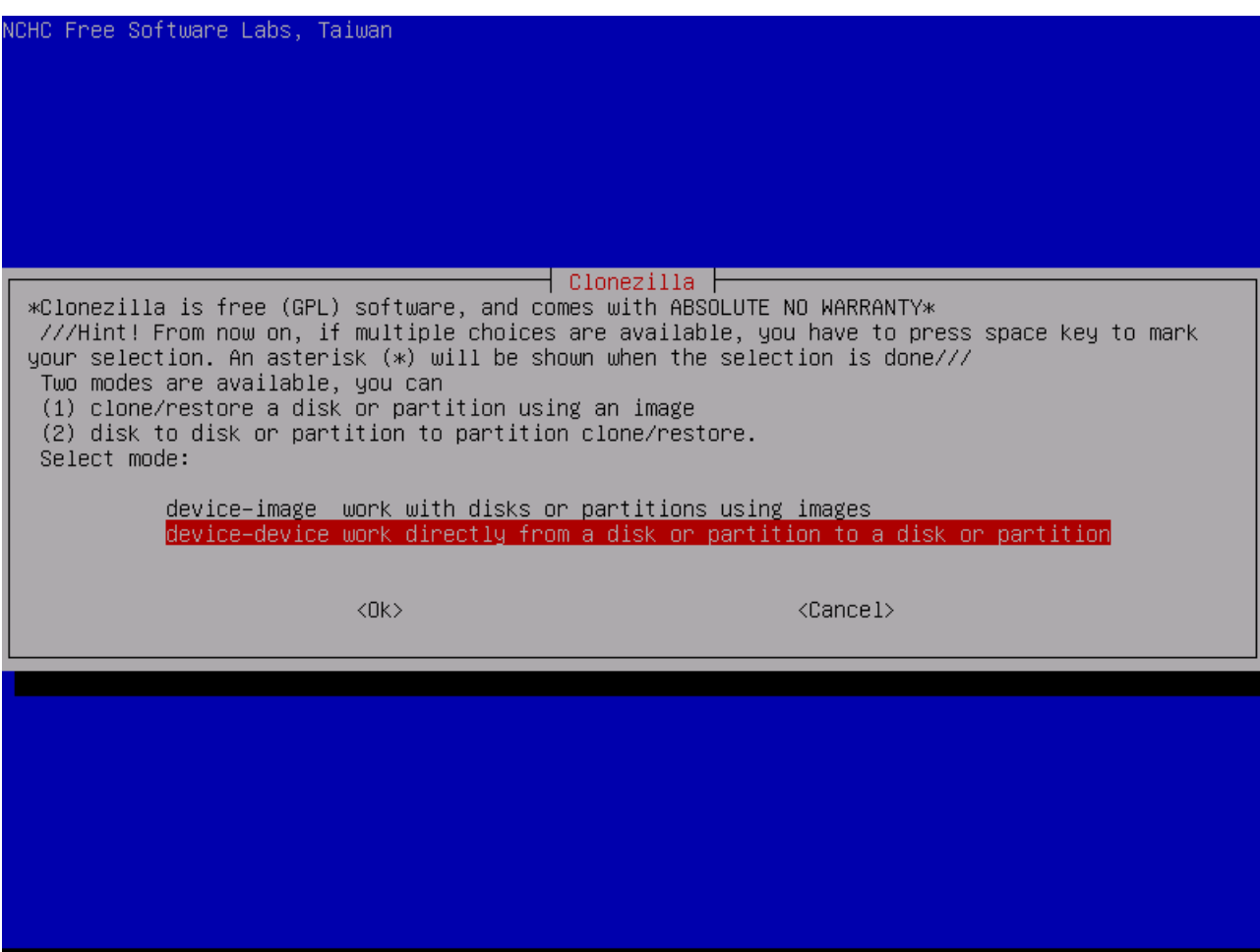

2. Επιλέξτε Beginner.

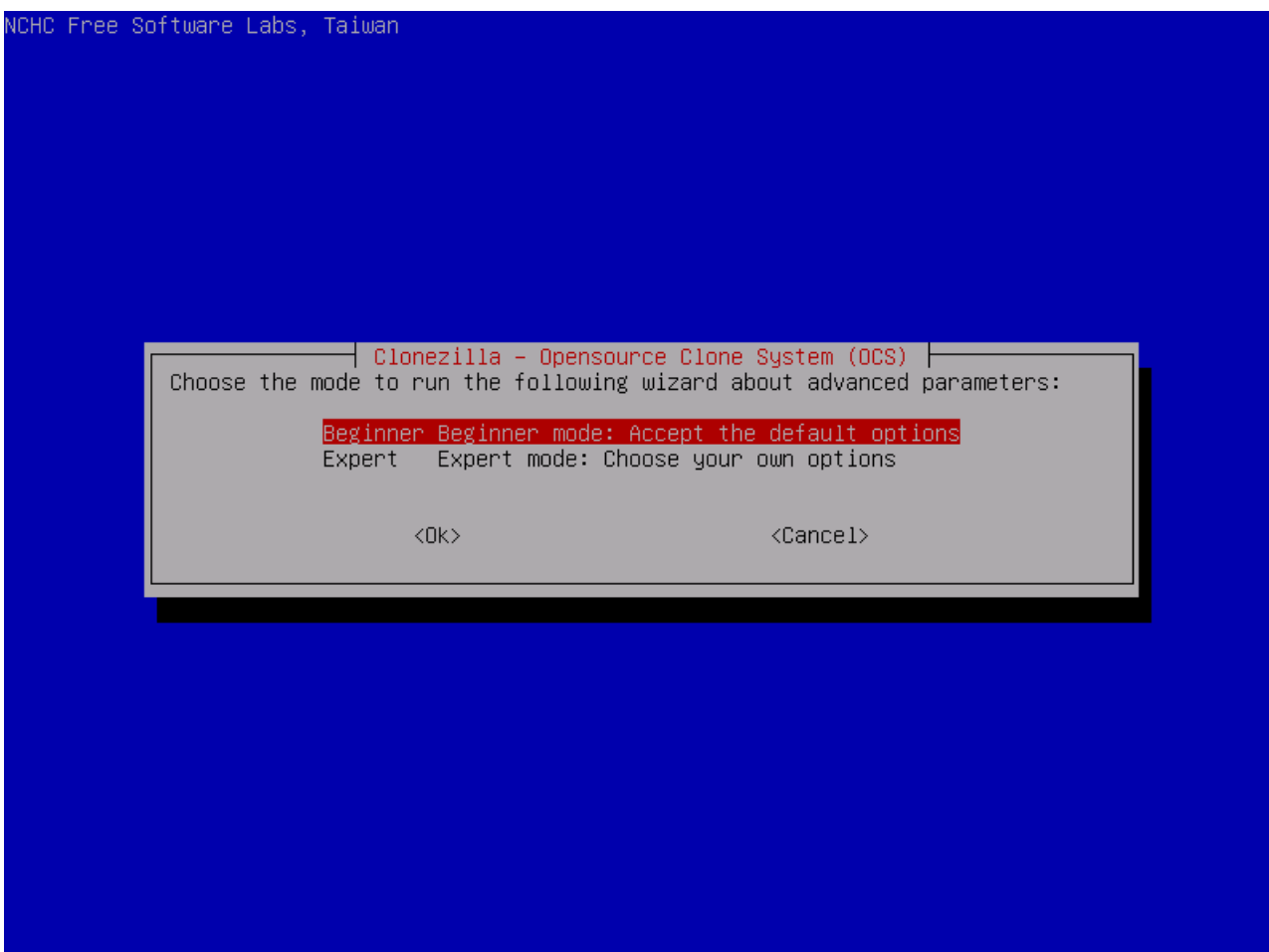

3. Επιλέξτε disk\_to\_local\_disk για αντιγραφή από δίσκο σε δίσκο.

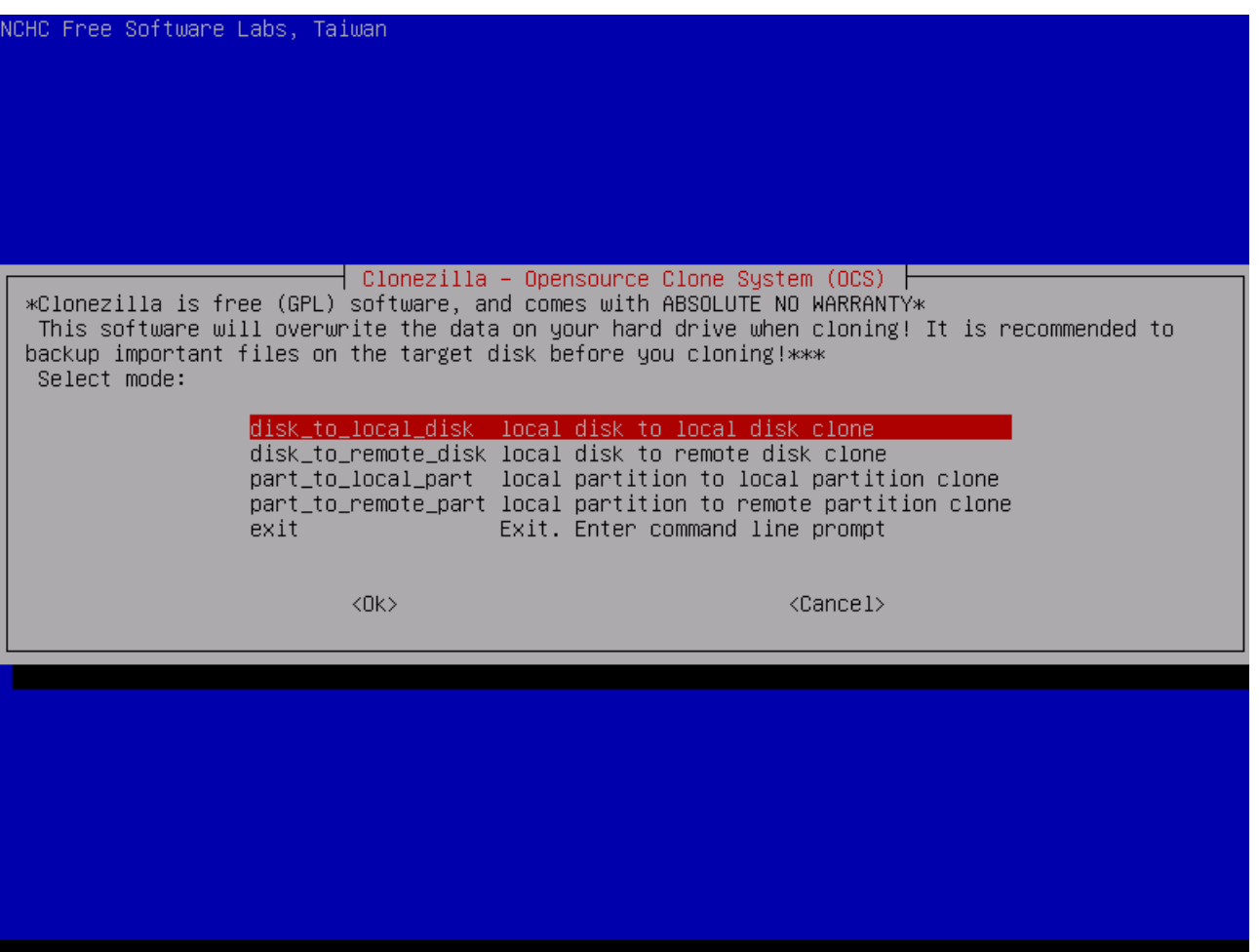

Η 2η επιλογή είναι για αντιγραφή του δίσκου μας σε απομακρυσμένο δίσκο. Η 3η επιλογή είναι για αντιγραφή partition σε άλλο partition του σκληρού δίσκου μας. Η 4η επιλογή είναι για αντιγραφή partition του δίσκου μας σε άλλο partition απομακρυσμένο του δίσκου μας.

4. Επιλέξτε την "πηγή", τον δίσκο που θέλετε να αντιγράψετε.

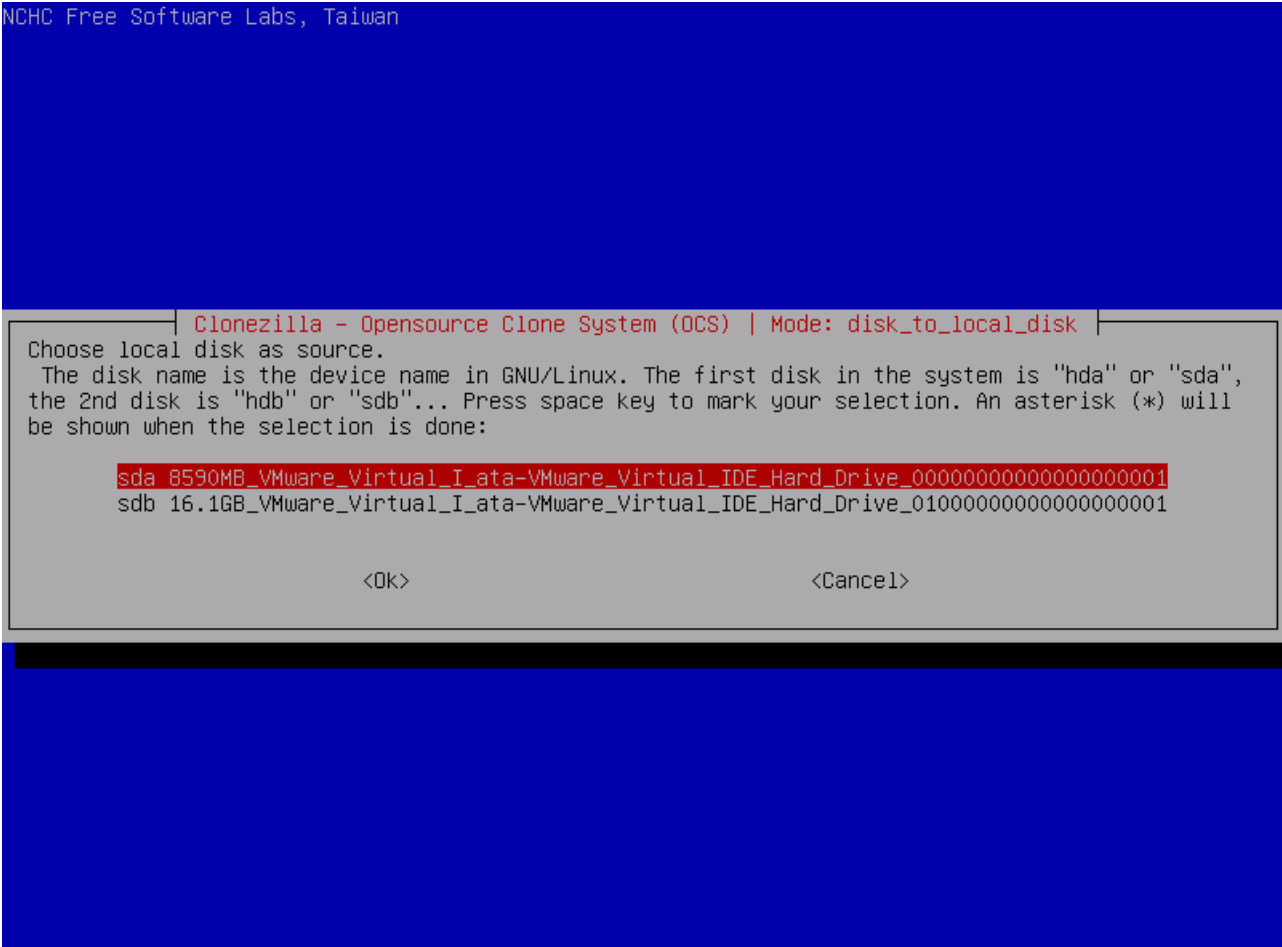

5. Επιλέξτε τον δίσκο στον οποίο θέλετε να αντιγράψετε τον δικό σας.

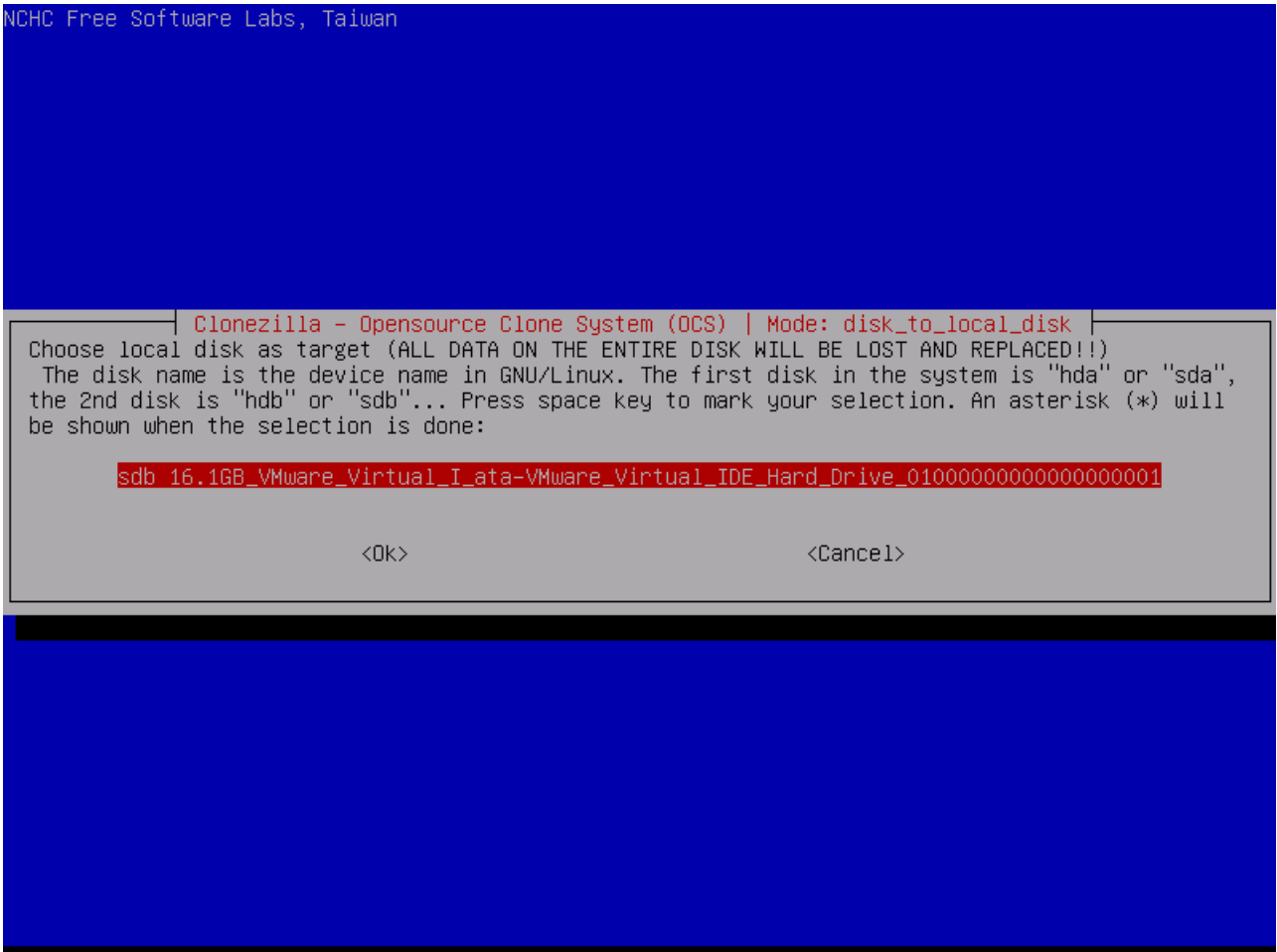

Σας δείχνει την πλήρη εντολή να γίνει αυτό. Πατήστε απλά Enter.

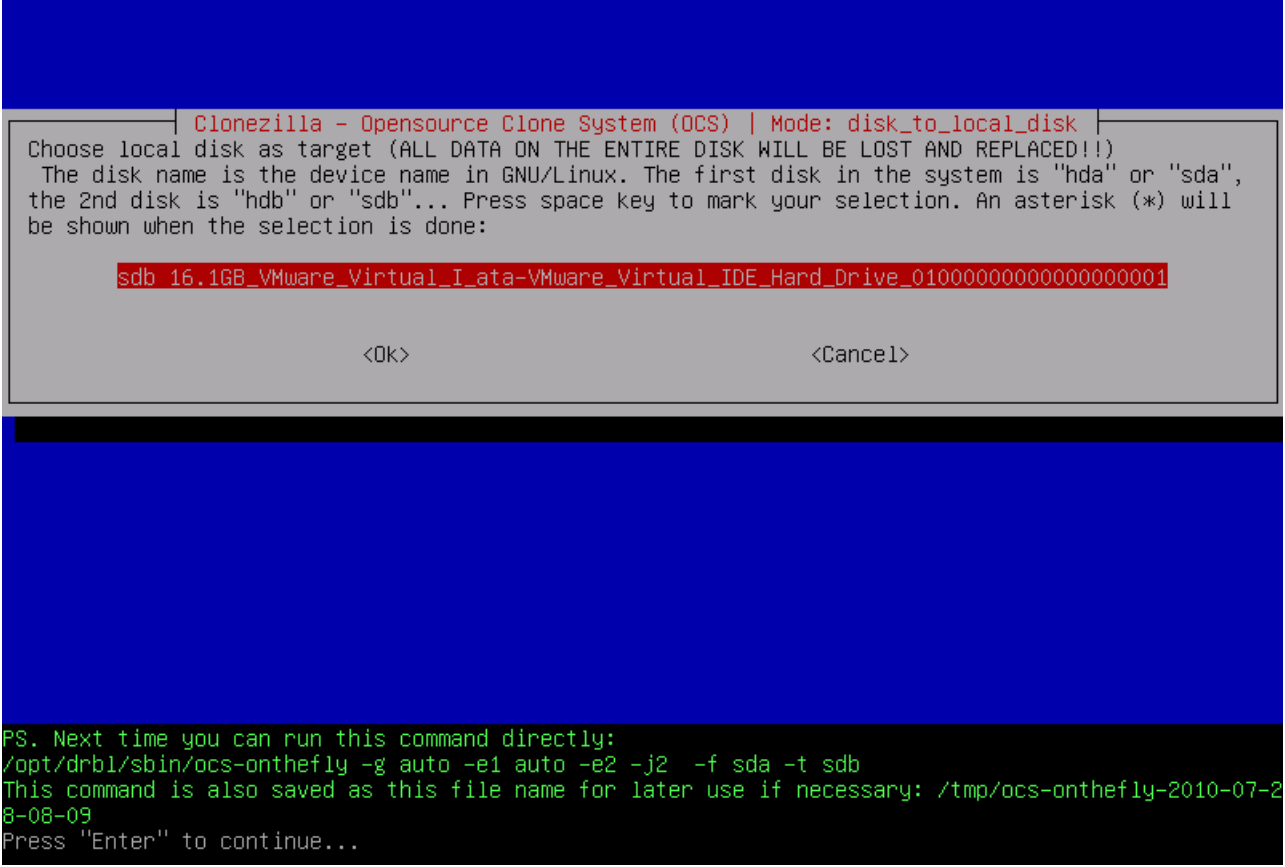

6. Πριν ξεκινήσει την αντιγραφή, θα σας ζητήσει επιβεβαίωση.

ress "Enter" to continue... The first partition of disk /dev/sda starts at 2048. Saving the hidden data between MBR (1st sector, i.e. 512 bytes) and 1st partition, which might be us eful for some recovery tool, by: dd if=/dev/sda of=/tmp/ocs\_onthefly\_local.gI4rwh/src–hidden–data.img skip=1 bs=512 count=2047 2047+0 records in 2047+0 records out 1048064 bytes (1.0 MB) copied, 0.0413072 s, 25.4 MB/s Collecting partition /dev/sda1 info... Collecting partition /dev/sda2 info... Collecting partition /dev/sda3 info... Collecting partition /dev/sda5 info... outputing swap UUID/LABEL of sda2... Saving swap /dev/sda2 info in /tmp/ocs\_onthefly\_local.gI4rwh/swappt=sdb2.info... The target device you want to overwrite has this hard disk info: Machine: VMware Virtual Platform /dev/sdb: 16.1GB\_VMware\_Virtual\_I\_ata–VMware\_Virtual\_IDE\_Hard\_Drive\_01000000000000000001 Model: ATA VMware Virtual I (scsi) Disk /dev/sdb: 16.1GB Sector size (logical/physical): 512B/512B artition Table: msdos Number Start End Size Type File system Flags 16.1GB 32.3kB 16.1GB primary reiserfs  $\mathbf{1}$ Are you sure you want to continue? ? [y/n] y

Για δημιουργία partition.

ful for some recovery tool, by: dd if=/dev/sda of=/tmp/ocs\_onthefly\_local.gI4rwh/src–hidden–data.img skip=1 bs=512 count=2047 2047+0 records in 2047+0 records out 1048064 bytes (1.0 MB) copied, 0.0413072 s, 25.4 MB/s Collecting partition /dev/sda1 info... collecting partition /dev/sda2 info...<br>Collecting partition /dev/sda2 info...<br>Collecting partition /dev/sda5 info... Outputing swap UUID/LABEL of sda2... Saving swap /dev/sda2 info in /tmp/ocs\_onthefly\_local.gI4rwh/swappt-sdb2.info... The target device you want to overwrite has this hard disk info: Machine: VMware Virtual Platform /dev/sdb: 16.1GB\_VMware\_Virtual\_I\_ata–VMware\_Virtual\_IDE\_Hard\_Drive\_01000000000000000001 Model: ATA VMware Virtual I (scsi) Disk /dev/sdb: 16.1GB Sector size (logical/physical): 512B/512B Partition Table: msdos Number Start End Size File system Flags Type 32.3kB 16.1GB 16.1GB primary reiserfs WARNING!!! WARNING!!! WARNING!!! WARNING! THE EXISTING DATA IN THIS HARDDISK/PARTITION(S) WILL BE OVERWRITTEN! ALL EXISTING DATA WILL BE LOST: sdb Are you sure you want to continue? ? [y/n] y OK, let's do it!! Will create the partition on the target machine...<br>Are you sure you want to continue? If you go on, the original data existin on the target device will be destroyed!!! Be careful!!! Are you sure? [y/n] y

Για αντιγραφή του Boot Loader.

1957 1958 15727603+ 83 Linux 'dev∕sdb1  $0 -$ /dev/sdb2 Empty dev/sdb3  $\theta$ Empty /dev/sdb4  $\Omega$ Empty New situation: Units = sectors of 512 bytes, counting from 0 Device Boot Start End #sectors Id System 7813119 dev/sdb1 2048 7811072 83 Linux 7813120 8812543 999424 /dev/sdb2 82 Linux swap / Solaris 16775167  $\overline{5}$ 8814590 7960578 /dev/sdb3 Extended /dev/sdb4 Empty 8814592 16775167 7960576 83 Linux /dev/sdb5 Warning: partition 1 does not end at a cylinder boundary Successfully wrote the new partition table Re–reading the partition table ... 265.830359] sdb: sdb1 sdb2 sdb3 < sdb5 > If you created or changed a DOS partition, /dev/foo7, say, then use dd(1) to zero the first 512 bytes: dd if=/dev/zero of=/dev/foo7 bs=512 count=1  $(See  $fdisk(8)$ .)$ This is done by "sfdisk ––force /dev/sdb < /tmp/ocs\_onthefly\_local.gI4rwh/tgt\_pt.sf" Checking the integrity of partition table in the disk /dev/sdb... done ! The first partition of disk /dev/sdb starts at 2048. Restoring the hidden data between MBR (1st sector, i.e. 512 bytes) and 1st partition, which might be useful for some recovery tool, by: dd if=/tmp/ocs\_onthefly\_local.gI4rwh/tgt–hidden–data.img of=/dev/sdb seek=1 bs=512 count=2047 2047+0 records in 2047+0 records out 1048064 bytes (1.0 MB) copied, 0.0994391 s, 10.5 MB/s  $\hspace{1.5in}$ Do you want to clone the boot loader (executable code area, the first 446 bytes) to: sdb ?  $[Y/n]$ 

Για τα δεδομένα.

Units = sectors of 512 bytes, counting from 0 Device Boot Start **Fnd** Id System #sectors ⁄dev/sdb1 2048 7813119 7811072 83 Linux 82 Linux swap / Solaris<br>5 Extended 'dev/sdb2 7813120 8812543 999424 /dev/sdb3 8814590 16775167 7960578 /dev/sdb4  $\Omega$  $\alpha$ 0 Empty 8814592 16775167 7960576 83 Linux /dev/sdb5 Marning: partition 1 does not end at a cylinder boundary Successfully wrote the new partition table Re–reading the partition table ... 265.830359] sdb: sdb1 sdb2 sdb3 < sdb5 > If you created or changed a DOS partition, /dev/foo7, say, then use dd(1) o zero the first 512 bytes: dd if=/dev/zero of=/dev/foo7 bs=512 count=1:  $(See  $fdisk(8)$ .)$ This is done by "sfdisk --force /dev/sdb < /tmp/ocs\_onthefly\_local.gI4rwh/tgt\_pt.sf" Checking the integrity of partition table in the disk /dev/sdb... done ! The first partition of disk /dev/sdb starts at 2048. Restoring the hidden data between MBR (1st sector, i.e. 512 bytes) and 1st partition, which might be useful for some recovery tool, by: dd if=/tmp/ocs\_onthefly\_local.gI4rwh/tgt–hidden–data.img of=/dev/sdb seek=1 bs=512 count=2047 2047+0 records in 2047+0 records out 1048064 bytes (1.0 MB) copied, 0.0994391 s, 10.5 MB/s Do you want to clone the boot loader (executable code area, the first 446 bytes) to: sdb ?  $[Y/n]$  y Cloning the boot loader (executable code area) from "sda" to "sdb"... Now we will start to clone data to the target machine... Are you sure you want to continue? ? [y/n] y\_

7. Περιμένετε να γίνει η αντιγραφή.

8. Όταν τελειώσει η διαδικασία, μπορείτε να βγείτε ή να μείνετε στο πρόγραμμα (δείτε παραπάνω πως βγαίνετε από το πρόγραμμα).

Πηγή: [Clonezilla](http://www.clonezilla.org/) \*\*\*\*\*\*\*\*\*\*\*\*\*\*\*\*\*\*\*\*\*\*\*\*\*\*\*\*\*\*\*\*\*\*\*\*\*\*\*\*\*\*\*\*\*\*\*\*\*\*\*\*\*\*\*\*\*\*\*\*\*\*\*\*\*\*\*\*\*\*\*\*\*\*\*\*\*\*\*\*

Δημιουργία LiveUSB με το Clonezilla

Για να ολοκληρωθεί ο οδηγός, θα δούμε πως μπορεί να φτιάξει κανείς ένα LiveUSB με το πρόγραμμα. Κάπου θα υπάρχει πεταμένο ένα παλιό USB μέχρι 150-200ΜΒ. Για να μην πάει χαμένο, μπορούμε να το χρησιμοποιήσουμε εδώ.

1. Ετοιμάστε το USB με σύστημα αρχείων FAT (FAT16 ή FAT32). Εαν το USB δεν έχει ενεργοποιηθεί (partition) μπορείτε να δημιουργήσετε με τα gparted, fdisk κλπ. Εδώ υποθέτουμε ότι το όνομα του USB θα είναι το /dev/sdb (στο δικό μου ήταν /dev/sdf1)

Σε τερματικό δώστε

Κώδικας:

# fdisk -l /dev/sdb

και το αποτέλεσμα θα είναι:

Κώδικας:

 Disk /dev/sdb: 12.8 GB, 12884901888 bytes 15 heads, 63 sectors/track, 26630 cylinders Units = cylinders of 945  $*$  512 = 483840 bytes Disk identifier: 0x000c2aa7 Device Boot Start End Blocks Id System /dev/sdb1 \* 1 26630 12582643+ b W95 FAT32

Για να διαμορφώσετε (φερμάρετε) σε FAT πρέπει να χρησιμοποιήσετε την εντολή:

Κώδικας:

# mkfs.vfat -F 32 /dev/sdb1

2. Τοποθετήστε το USB στον υπολογιστή σας και περιμέντε μέχρι να το αναγνωρίσει. Μετά τρέξτε σε τερματικό την εντολή:

## Κώδικας:

dmesa

Για να δείτε το όνομα που παίρνει το USB. Ας πούμε για παράδειγμα **/dev/sdb1**. Το **/dev/sdb1** έχει σύστημα αρχείων FAT, και προσαρτείται αυτόματα ως **/media/usb/**. Εαν δεν προσαρτείται αυτόματα πρέπει να τρέξετε την εντολή **mkdir -p /media/usb; mount /dev/sdb1 /media/usb/**.

3. Αποσυμπιέστε όλα τα αρχεία στο USB. Μπορείτε να δώσετε σε τερματικό την εντολή:

Κώδικας:

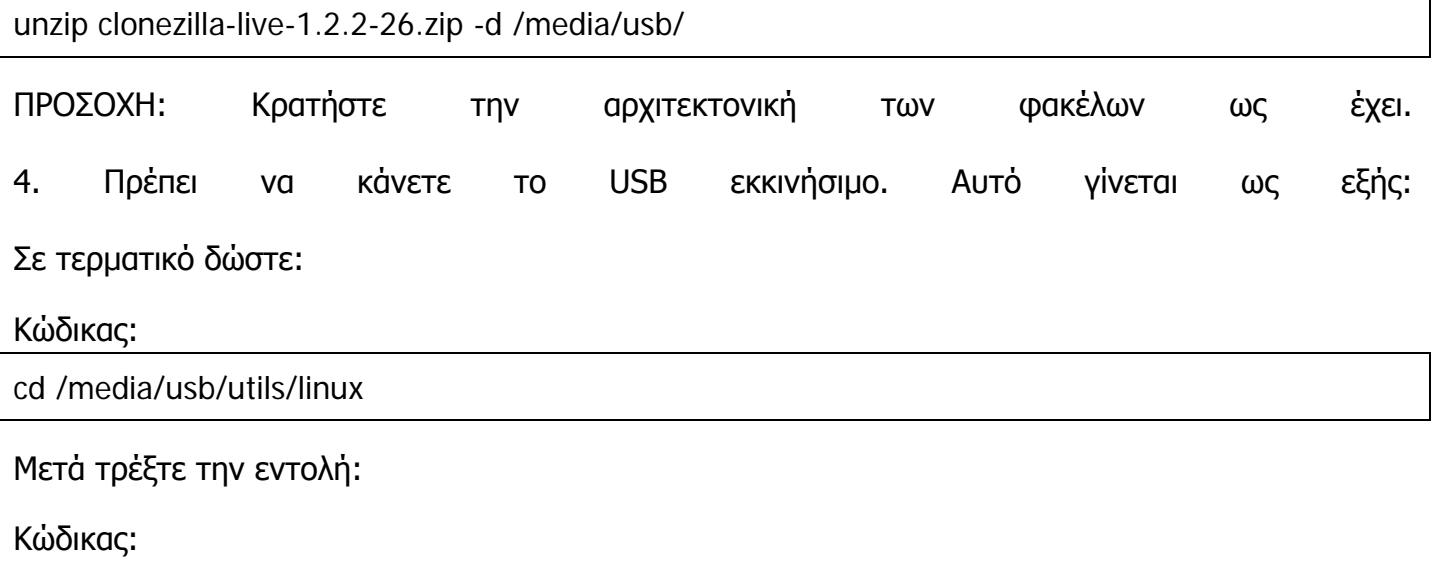

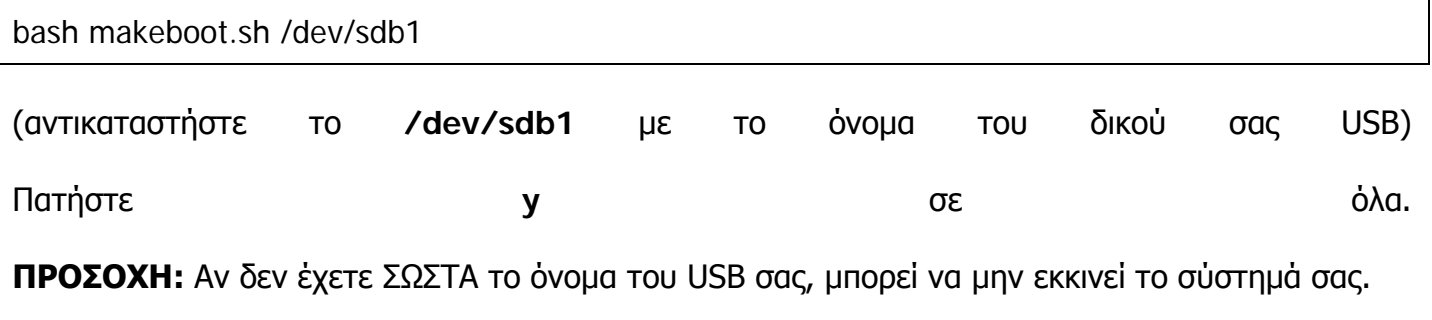

Πηγή: [Insomnia.gr](http://www.insomnia.gr/forum/showthread.php?t=334340)